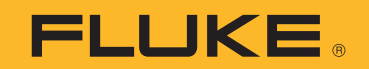

# **1773/1775/1777** 3 Phase Power Quality Analyzer

Руководство пользователя

 $\bigcirc$ September 2021 (Russian) © 2021 Fluke Corporation. All rights reserved. Specifications are subject to change without notice. All product names are trademarks of their respective companies.

#### **ОГРАНИЧЕННАЯ ГАРАНТИЯ И ОГРАНИЧЕНИЕ ОТВЕТСТВЕННОСТИ**

Для каждого продукта Fluke гарантируется отсутствие дефектов материалов и изготовления при нормальном использовании и обслуживании. Срок гарантии 2 года, начиная с даты поставки. На запчасти, ремонт оборудования и услуги предоставляется гарантия 90 дней. Эта гарантия действует только для первоначального покупателя или конечного пользователя, являющегося клиентом авторизованного реселлера Fluke, и не распространяется на предохранители, одноразовые батареи и на любые продукты, которые, по мнению Fluke, неправильно или небрежно использовались, были изменены, загрязнены или повреждены вследствие несчастного случая или ненормальных условий работы или обработки. Fluke гарантирует, что программное обеспечение будет работать в соответствии с его функциональными характеристиками в течение 90 дней, и что оно правильно записано на исправных носителях. Fluke не гарантирует, что программное обеспечение будет работать безошибочно и без остановки.

Авторизованные реселлеры Fluke расширят действие этой гарантии на новые и неиспользованные продукты только для конечных пользователей, но они не уполномочены расширять условия гарантии или вводить новые гарантийные обязательства от имени Fluke. Гарантийная поддержка предоставляется, только если продукт приобретен на авторизованной торговой точке Fluke, или покупатель заплатил соответствующую международную цену. Fluke оставляет за собой право выставить покупателю счет за расходы на ввоз запасных/сменных частей, когда продукт, приобретенный в одной стране, передается в ремонт в другой стране.

Гарантийные обязательства Fluke ограничены по усмотрению Fluke выплатой покупной цены, бесплатным ремонтом или заменой неисправного продукта, который возвращается в авторизованный сервисный центр Fluke в течение гарантийного периода.

Для получения гарантийного сервисного обслуживания обратитесь в ближайший авторизованный сервисный центр Fluke за информацией о праве на возврат, затем отправьте продукт в этот сервисный центр с описанием проблемы, оплатив почтовые расходы и страховку (ФОБ пункт назначения). Fluke не несет ответственности за повреждения при перевозке. После осуществления гарантийного ремонта продукт будет возвращен покупателю с оплаченной перевозкой (ФОБ пункт назначения). Если Fluke определяет, что неисправность вызвана небрежностью, неправильным использованием, загрязнением, изменением, несчастным случаем или ненормальными условиями работы и обработки, включая электрическое перенапряжение из-за несоблюдения указанных допустимых значений, или обычным износом механических компонентов, Fluke определит стоимость ремонта и начнет работу после получения разрешения. После ремонта продукт будет возвращен покупателю с оплаченной перевозкой, и покупателю будет выставлен счет за ремонт и транспортные расходы при возврате (ФОБ пункт отгрузки).

ЭТА ГАРАНТИЯ ЯВЛЯЕТСЯ ЕДИНСТВЕННОЙ И ИСКЛЮЧИТЕЛЬНОЙ И ЗАМЕНЯЕТ ВСЕ ОСТАЛЬНЫЕ ГАРАНТИИ, ПРЯМЫЕ ИЛИ СВЯЗАННЫЕ, ВКЛЮЧАЯ, ПОМИМО ПРОЧЕГО, СВЯЗАННЫЕ ГАРАНТИИ ГОДНОСТИ ДЛЯ ПРОДАЖИ ИЛИ ГОДНОСТИ ДЛЯ ОПРЕДЕЛЕННОЙ ЦЕЛИ. FLUKE НЕ НЕСЕТ ОТВЕТСТВЕННОСТИ ЗА СПЕЦИАЛЬНЫЕ, СЛУЧАЙНЫЕ ИЛИ КОСВЕННЫЕ ПОВРЕЖДЕНИЯ ИЛИ УЩЕРБ, ВКЛЮЧАЯ ПОТЕРЮ ДАННЫХ, ЯВЛЯЮЩИЕСЯ РЕЗУЛЬТАТОМ КАКИХ-ЛИБО ДЕЙСТВИЙ ИЛИ МЕТОДОВ.

Поскольку некоторые страны не допускают ограничения срока связанной гарантии или исключения и ограничения случайных или косвенных повреждений, ограничения этой гарантии могут относиться не ко всем покупателям. Если какое-либо положение этой гарантии признано судом или другим директивным органом надлежащей юрисдикции недействительным или не имеющим законной силы, такое признание не повлияет на действительность или законную силу других положений.

Fluke Corporation P.O. Box 9090 Everett, WA 98206-9090 U.S.A.

11/99

# Содержание

### Название

## Страница

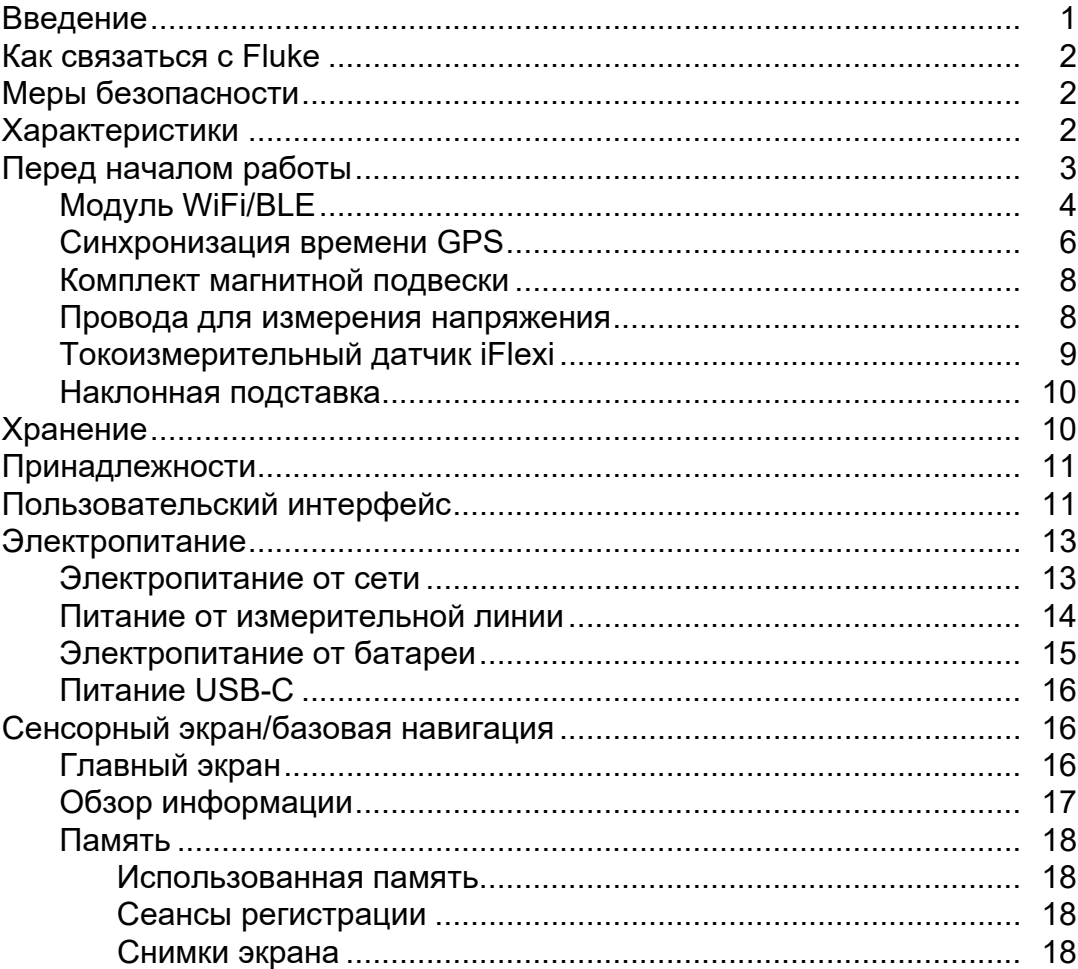

### 1773/1775/1777

Руководство пользователя

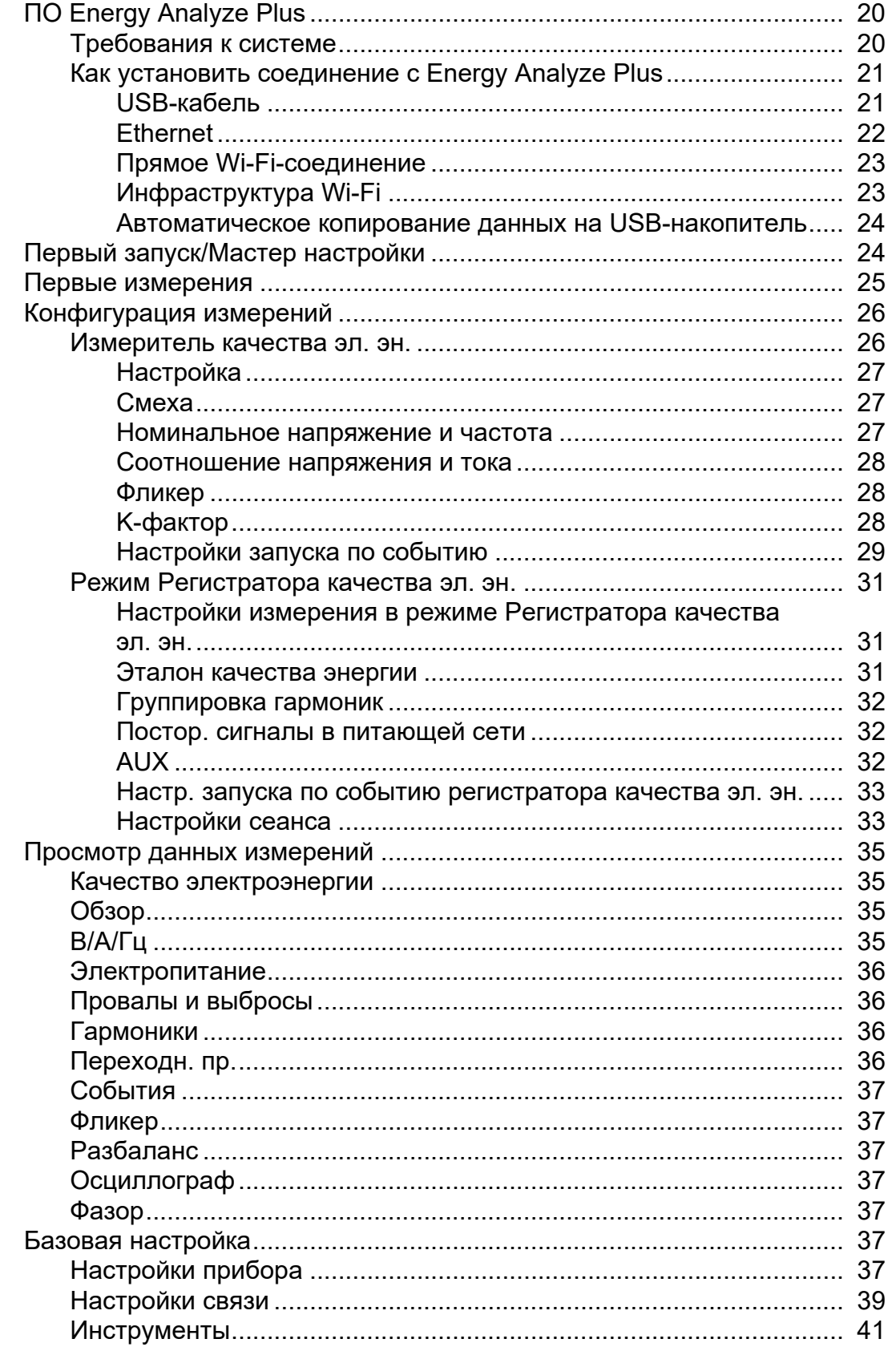

## 3 Phase Power Quality Analyzer

Содержание

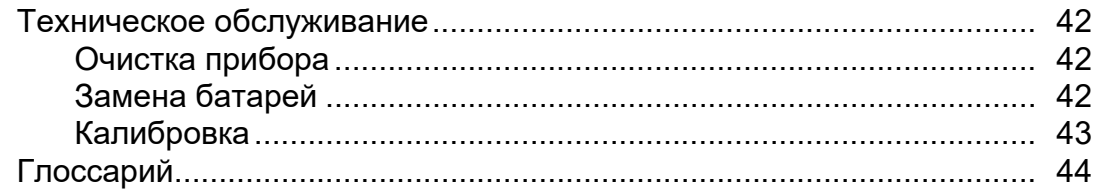

## <span id="page-6-0"></span>**Введение**

1773/1775/1777 3 Phase Power Quality Analyzer (Анализатор или Прибор) представляет собой прочное портативное устройство, предназначенное для поиска и устранения неисправностей, связанных с качеством электроэнергии. Компактный размер и источник питания от измерительной линии делают его универсальным прибором, позволяющим выполнять измерения в режиме реального времени и регистрировать большое количество данных.

Характерные особенности:

- 3-фазные входы для измерения напряжения с эталонным сигналом для измерения N и N-PE
- 4 входа для измерения тока для 3 фаз и нейтрали
- 2 дополнительных измерительных входа для измерения неэлектрических параметров: температуры, влажности, интенсивности света
- Источник питания от 100 до 600 В перем. тока и от 100 до 660 В пост. тока с предохранительными разъемами для питания от измерительной линии
- 7-дюймовый дисплей с емкостным сенсорным экраном
- Синхронизация времени GPS
- Интерфейсы USB: Тип A для USB-накопителей и USB-C для проводного подключения к ПК и источнику питания
- Разъем для модуля Wi-Fi/BLE
- Разъем для модуля LTE-4G
- Ethernet 1000Base-T
- Доступный для пользователя разъем micro SD для расширения флэш-памяти

## <span id="page-7-0"></span>**Как связаться с Fluke**

Fluke Corporation осуществляет работу по всему миру. Локальная контактная информация размещена на нашем веб-сайте

Чтобы зарегистрировать прибор, просмотреть, распечатать или загрузить самые последние руководства или дополнения к ним, посетите наш веб-сайт.

## **Меры безопасности**

Общая информация по мерам безопасности содержится в печатном документе «Меры безопасности», который поставляется вместе с Прибором, или на сайте . Более подробная информация по технике безопасности приводится при описании [соответствующих](mailto:fluke-info@fluke.com) ситуаций.

## <span id="page-7-1"></span>**Характеристики**

<span id="page-7-2"></span>Полные характеристики приведены на сайте . См. раздел *1773/1775/1777 Характеристики Прибора*.

## <span id="page-8-0"></span>**Перед началом работы**

В Табл. 1 перечислены все элементы, поставляемые вместе с вашей покупкой.

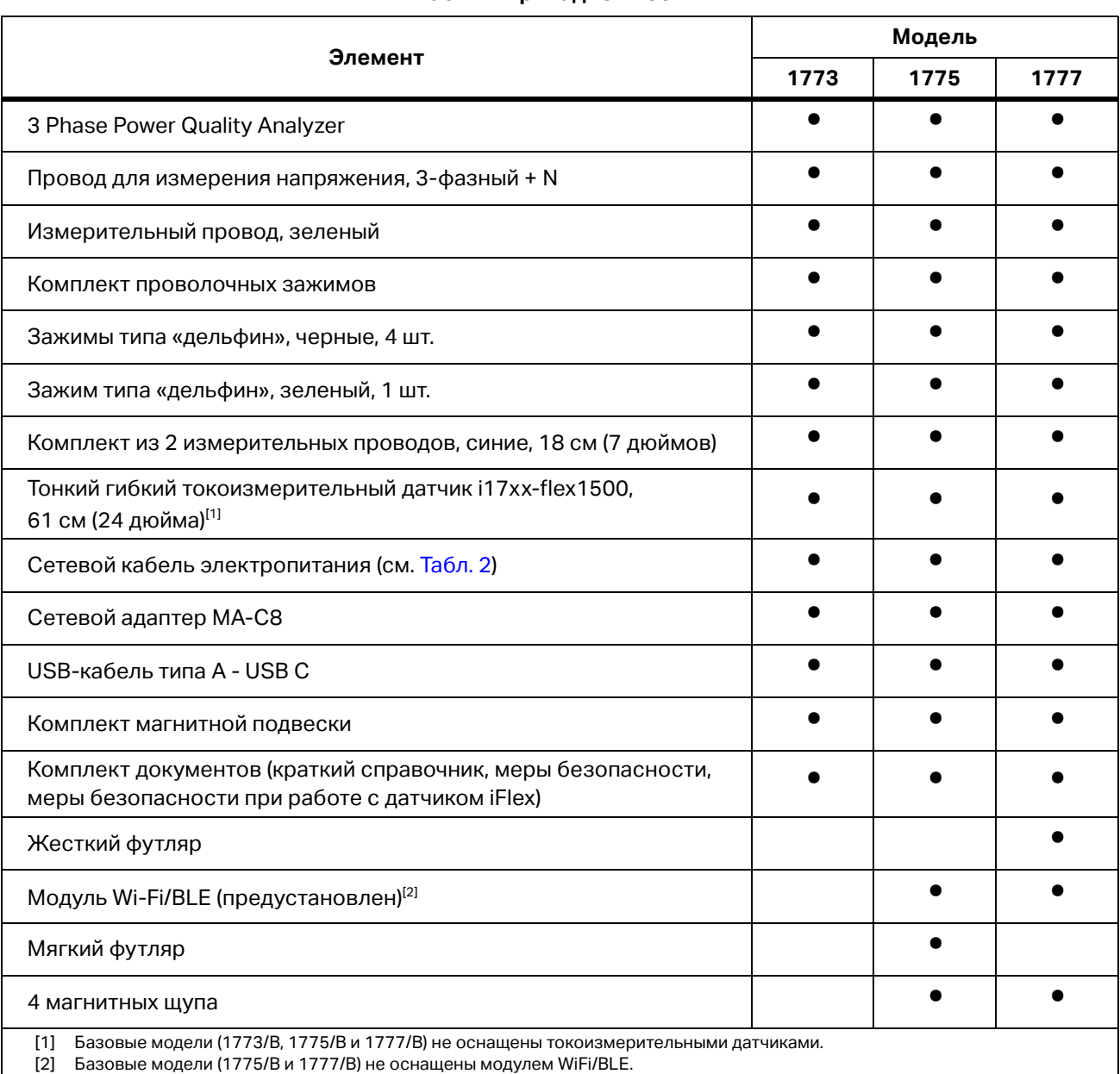

#### **Табл. 1. Принадлежности**

#### *Примечание*

*Тип шнура питания зависит от страны и может отличаться для разных мест доставки.*

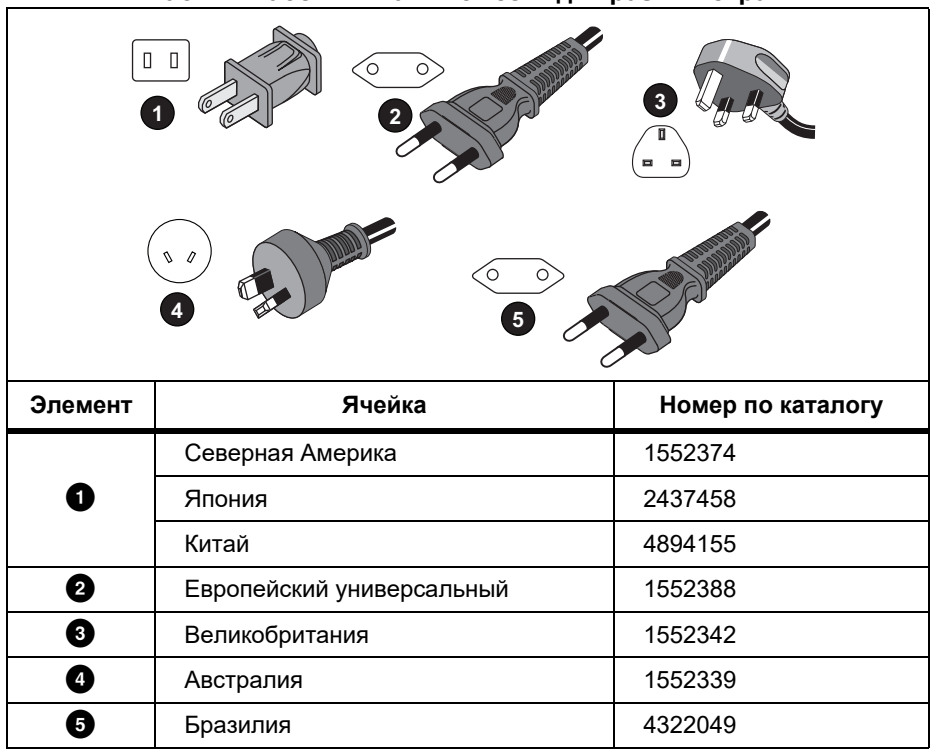

#### **Табл. 2. Кабели питания от сети для разных стран**

### <span id="page-9-0"></span>**Модуль WiFi/BLE**

Модуль WiFi/BLE обеспечивает беспроводное подключение. Такое подключение является предпочтительным методом передачи данных, когда Прибор установлен в опасных условиях, например в шкафах.

Модуль WiFi/BLE поддерживает следующие функции:

- Беспроводная передача данных в программное обеспечение *Energy Analyze Plus* для ПК.
- Синхронизация времени с NTP
- Дистанционное управление посредством удаленного администрирования (VNC). Дополнительно о VNC см. в разделе *[Удаленный](#page-45-0) дисплей*.

Модуль WiFi/BLE входит в комплект поставки и предварительно установлен. При необходимости модуль можно снять или установить модуль для обновления базовой модели.

Чтобы снять адаптер:

1. Откройте защитную крышку модуля WiFi/BLE. См. [Рис](#page-10-0). 1.

- 2. Снимите два винта.
- <span id="page-10-0"></span>3. Снимите модуль Wi-Fi/BLE, осторожно потянув за шнур.

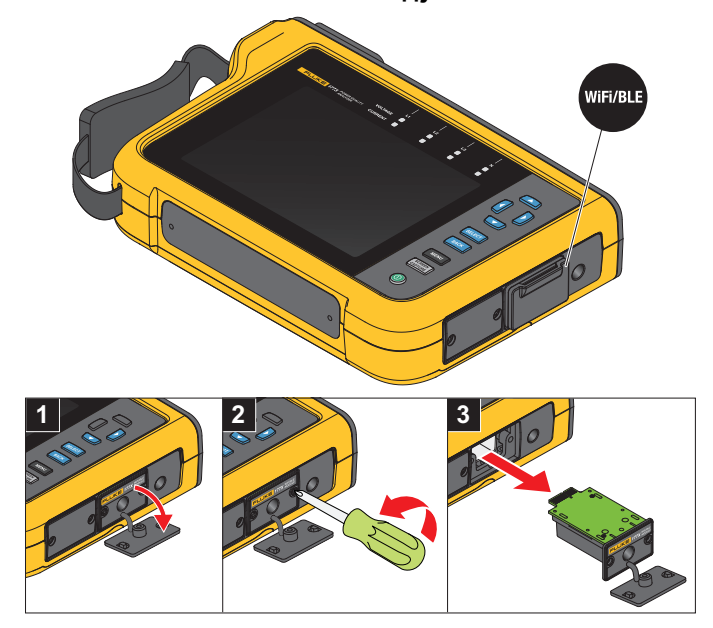

**Рис. 1. Установка модуля WiFi/BLE**

4. Закройте защитную заглушку.

Для обновления:

- 1. Отверните два винта и утилизируйте заглушку.
- 2. Вставьте модуль WiFi/BLE в соответствующее отверстие.
- 3. Затяните два винта.
- 4. Убедитесь, что область уплотнения чистая, и закройте защитную заглушку.

Модуль WiFi/BLE поддерживает подключение к инфраструктуре WiFi и прямое подключение ПК к Анализатору. Модуль оснащен внутренней антенной.

Иногда сигнал маршрутизатора может ослабевать из-за таких факторов, как препятствия, выходной сигнал, мощность и расстояние. Модуль WiFi/BLE поддерживает внешнюю антенну WiFi 2,4 ГГц/5 ГГц, которая может увеличить диапазон WiFi сигнала для повышения надежности сигнала WiFi.

Кабель адаптера (поставляется компанией Fluke) соединяет антенну с установленным модулем WiFi/BLE. См. Рис. 2.

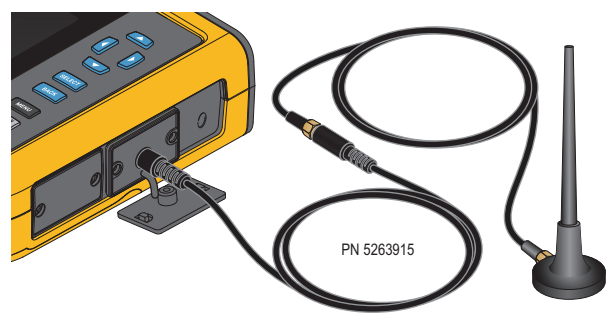

#### **Рис. 2. Подключение антенны WiFi**

#### *Примечание*

*Кабель антенны подключается к антенне через разъем SMA с наружной резьбой и через центральную розетку (гнездо SMA). В соответствии с предыдущими требованиями FCC оборудование Wi-Fi должно использовать разъемы обратной полярности. Если в антенне используется штекерный разъем RP-SMA с внутренней резьбой и центральная розетка, необходимо использовать адаптер со штекера SMA на разъем RP-SMA с внутренней резьбой.*

#### **АА Предупреждение**

**Во избежание поражения электрическим током, возгорания или получения травмы, при эксплуатации Прибора в такой среде, где провода или открытые металлические части соединены с источником опасного напряжения, например в электрических шкафах, используйте кабели антенн категории измерения (CAT), одобренной для использования с Прибором.**

### <span id="page-11-0"></span>**Синхронизация времени GPS**

При использовании антенны GPS Анализатор обеспечивает максимально возможную точность в реальном времени, обычно 1 мс, и соответствие требованиям к синхронизации времени класса А по стандарту МЭК61000-4-30.

Чтобы использовать синхронизацию времени GPS:

1. Перейдите в меню **Настройка прибора** > **Источник синхронизации времени** и настройте **GPS**.

Состояние GPS на Анализаторе указывает на недопустимое состояние синхронизации времени и отсутствие соединения с приемником GPS.

2. Подсоедините кабель антенны к входному разъему GPS. См. [Рис](#page-12-0). 3.

#### **Рис. 3. Соединение GPS**

<span id="page-12-0"></span>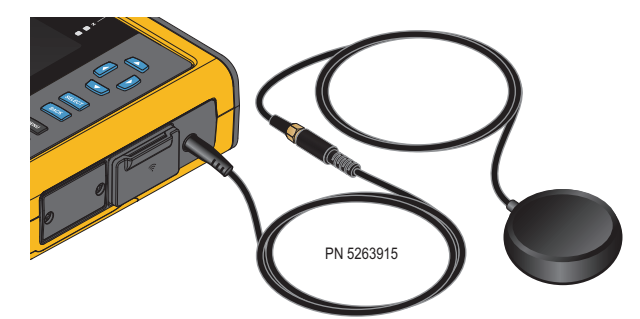

3. Подключите антенну GPS к кабелю антенны.

Антенна GPS поставляется сторонними поставщиками и должна соответствовать следующим требованиям:

- Спутниковая система: GPS, ГЛОНАСС. Поддержка обеих систем обеспечивает более быстрое и надежное отслеживание.
- Тип антенны: активная (3,3 В) или пассивная
- 4. Расположите антенну так, чтобы между ней и небом не было препятствий.

Чтобы обеспечить надежную синхронизацию времени в случае очень низкого сигнала, рассмотрите возможность установки приемника вне помещения. Сбор данных занимает приблизительно 1 минуту, пока приемник GPS не определит достаточное количество спутников для синхронизации времени. Когда приемник GPS обеспечивает надежную синхронизацию времени, значок GPS в строке состояния становится зеленым.

При необходимости можно расширить соединение с антенной GPS с помощью дополнительного антенного кабеля со штекером SMA и гнездом SMA. Общая длина не должна превышать 20 м.

## <span id="page-13-0"></span>**Комплект магнитной подвески**

<span id="page-13-2"></span>Используйте Комплект магнитной подвески, чтобы подвесить Прибор. См. [Рис](#page-13-2). 4.

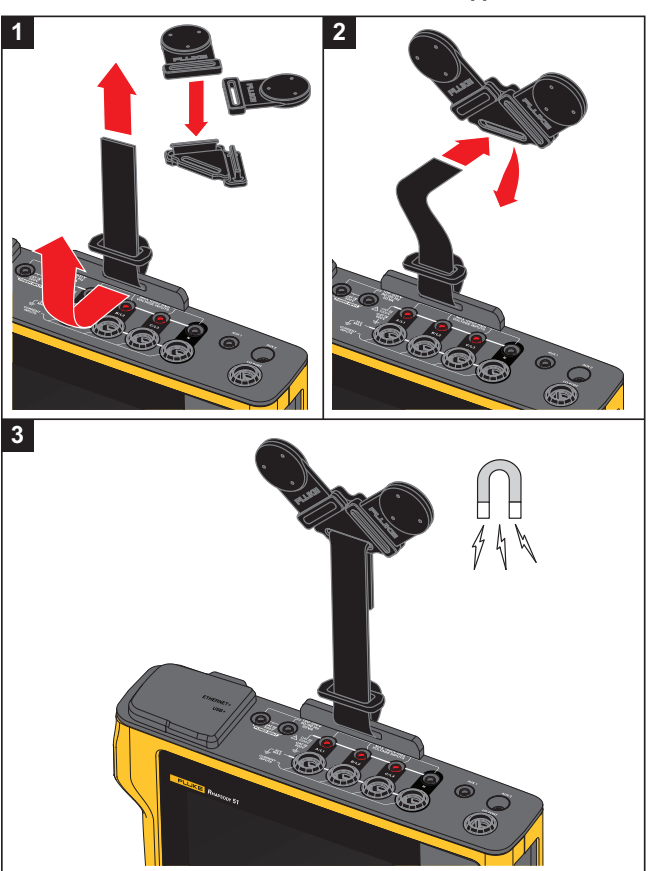

#### **Рис. 4. Комплект магнитной подвески**

W **Предостережение**

#### **Всегда используйте два магнита для подвешивания Прибора.**

#### <span id="page-13-1"></span>**Провода для измерения напряжения**

Четырехжильные плоские провода для измерения напряжения подключаются к трем фазам и нейтрали. Эти провода не спутываются и могут быть проложены в узких местах.

Для измерения переходного процесса нейтраль-земля и на высокой скорости используйте измерительный провод с зелеными штекерами для подключения заземления. Убедитесь, что зажимы типа «дельфин» присоединены к хорошо заземленному источнику, например к неизолированным деталям шкафа.

### <span id="page-14-0"></span>**Токоизмерительный датчик iFlexi**

[Токоизмерительный](http://www.fluke.com) датчик iFlexi работает по принципу пояса Роговского, который представляет собой кольцо провода и [используется](http://www.fluke.com) для измерения переменного тока, проходящего через провод, [пропущенный](http://www.fluke.com) через это кольцо. См. Рис. 5.

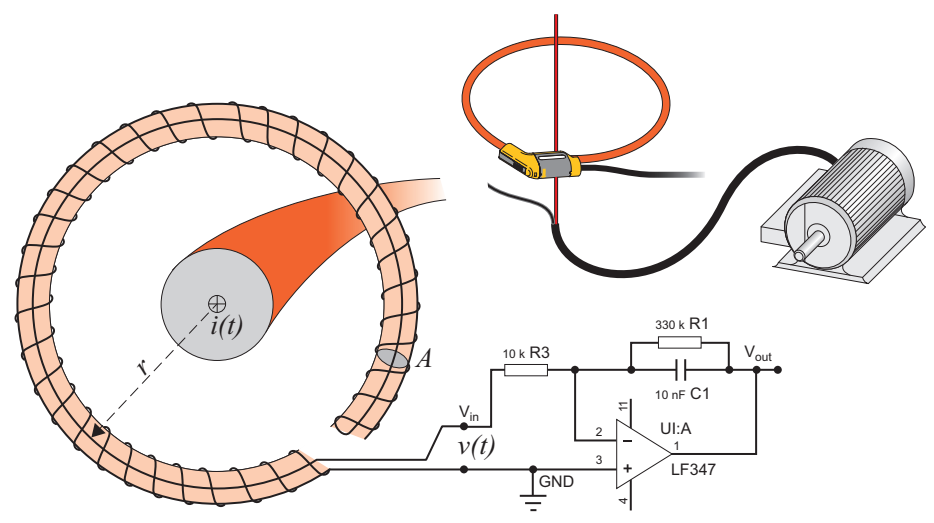

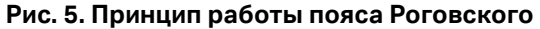

Кольцо Роговского имеет некоторые преимущества перед другими трансформаторами тока:

- Это не замкнутое кольцо. Вторая клемма проходит обратно через центр кольца (обычно пластиковая или резиновая трубка) и подключается рядом с первой клеммой. Это позволяет кольцу быть открытым, гибким, а также позволяет оборачивать его вокруг работающих проводников, не отключая.
- У него воздушный, а не железный сердечник. У него низкая индуктивность, и он способен определять быстро меняющиеся токи.
- Благодаря отсутствию железного сердечника, который мог бы насыщаться, кольцо остается высоко линейным даже рядом с высокомощными токами, подобными тем, что используются в ЛЭП или устройствах с импульсным током.

Правильно расположенное кольцо Роговского с одинаковым расстоянием до обмотки очень устойчиво к электромагнитным помехам.

Чтобы упростить идентификацию, используйте проволочные зажимы для четырех токоизмерительных датчиков. Установите зажимы в соответствии с местной кодировкой для проводов на обоих концах кабеля токоизмерительного датчика. См. Рис. 6.

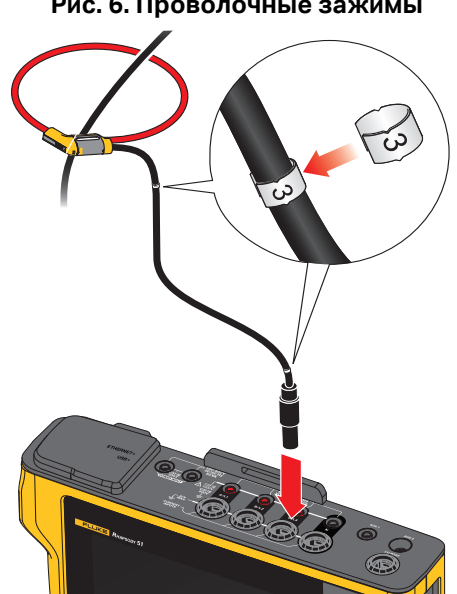

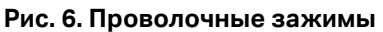

### <span id="page-15-0"></span>**Наклонная подставка**

В комплект поставки прибора входит наклонная подставка, которая позволяет правильно наклонить дисплей для использования на поверхности стола. См. Рис. 7.

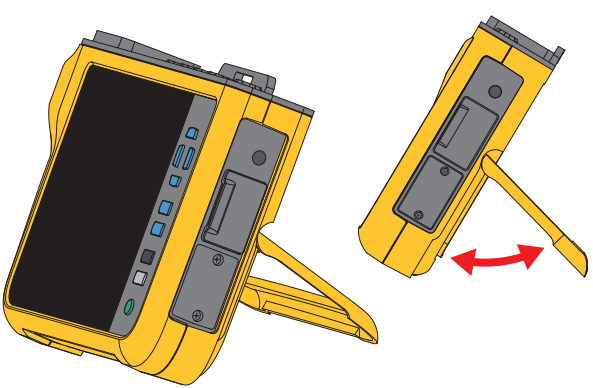

#### **Рис. 7. Наклонная подставка**

## <span id="page-15-1"></span>**Хранение**

Если Анализатор не используется, храните его в защитном чехле. Здесь достаточно места для Анализатора и всех принадлежностей.

Если Анализатор хранится или не используется в течение долгого времени, необходимо заряжать аккумулятор по меньшей мере один раз в 6 месяцев. Дополнительную информацию см. в разделе *Техническое [обслуживание](#page-47-0)*.

## <span id="page-16-0"></span>**Принадлежности**

Самую свежую информацию по аксессуарам см. на сайте www.fluke.com.

## <span id="page-16-1"></span>**Пользовательский интерфейс**

Список органов управления на передней панели и их функции см. в Табл. 3.

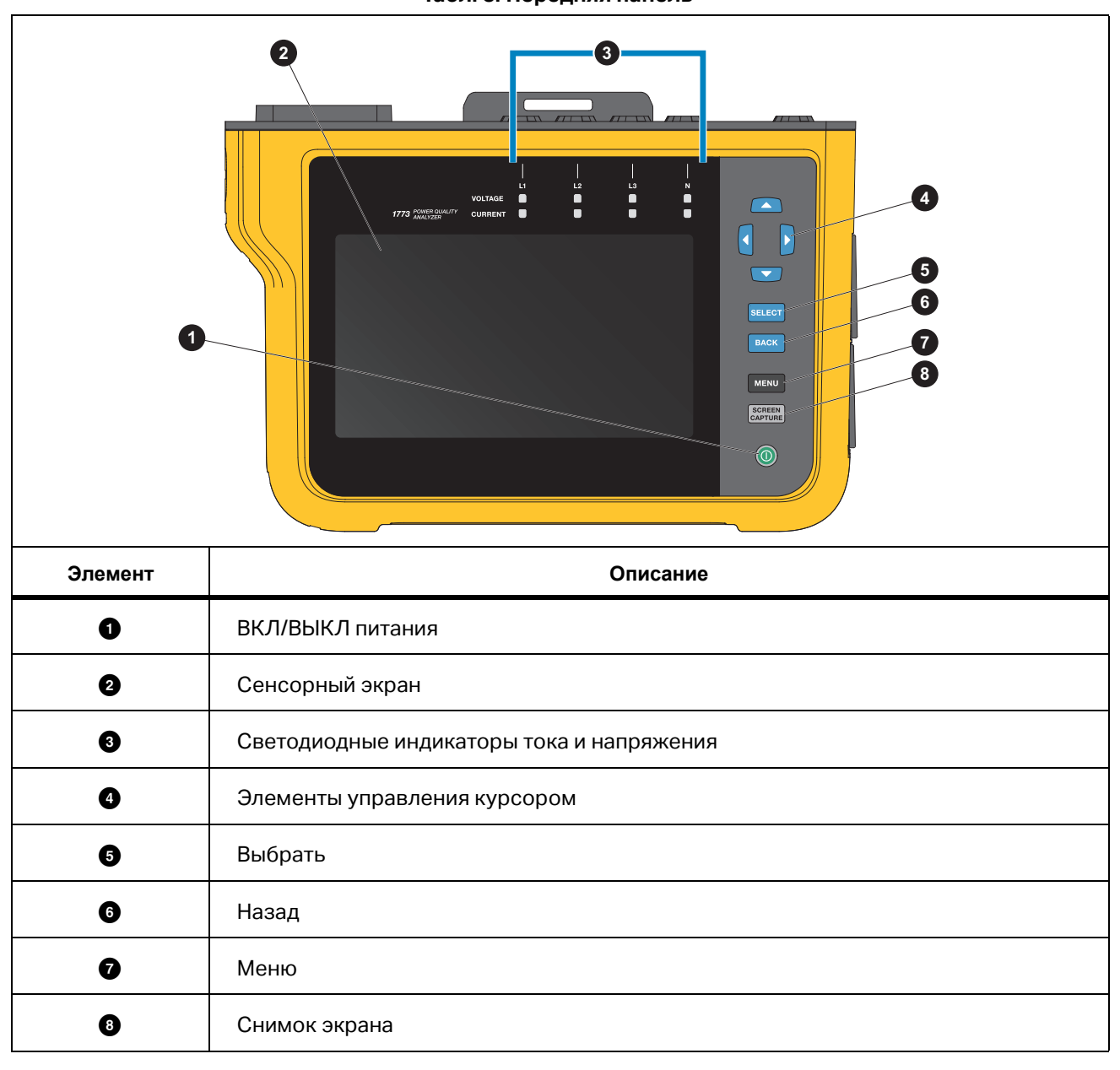

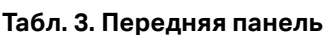

Список разъемов и их функции см. в Табл. 4.

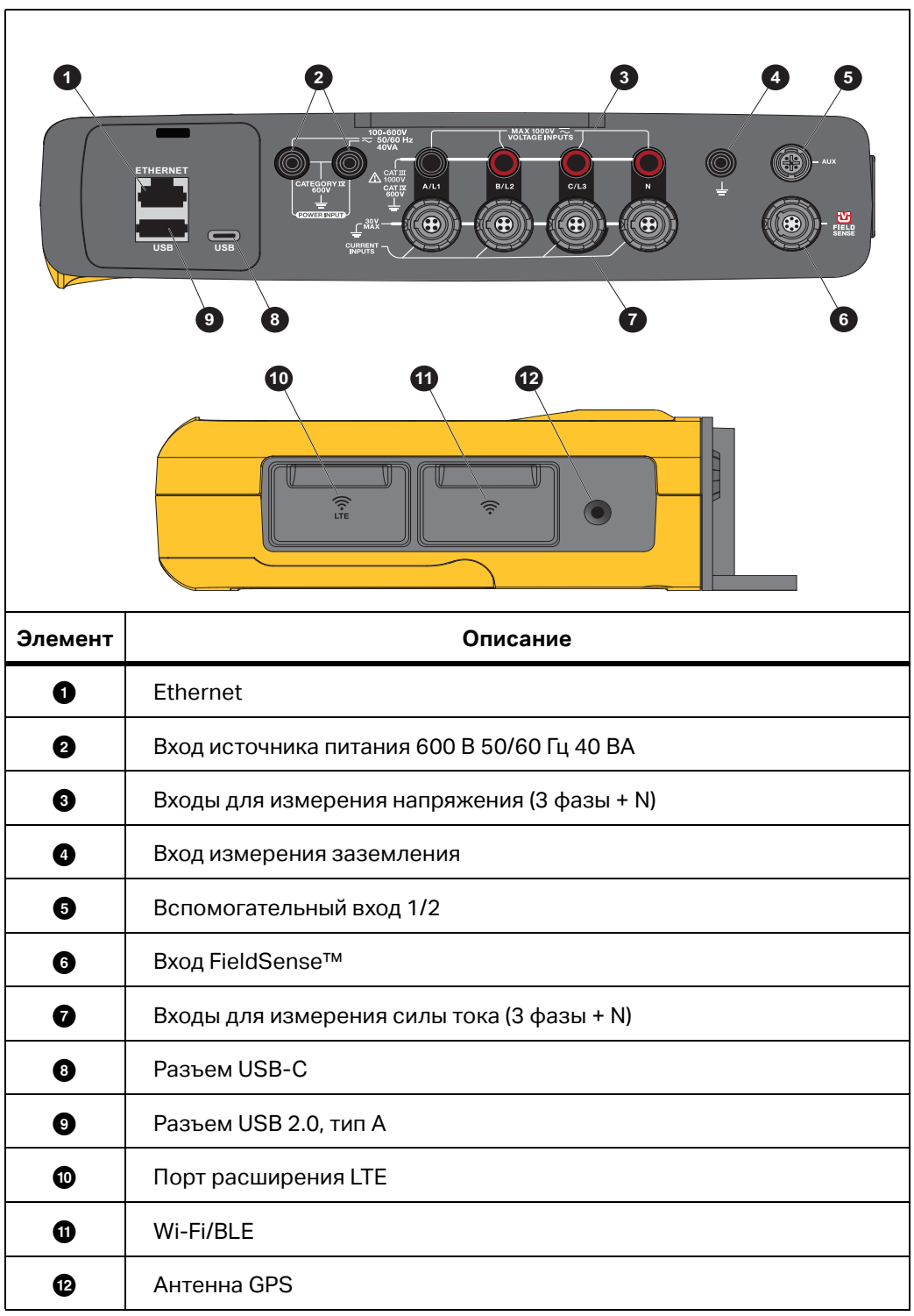

**Табл. 4. Панель разъемов**

## <span id="page-18-0"></span>**Электропитание**

Анализатор оснащен различными опциями для источника питания:

- питание от сети;
- измерительная линия;
- батарея.
- USB-C

### <span id="page-18-1"></span>**Электропитание от сети**

Настройка:

- 1. Подсоедините сетевой адаптер MA-C8 к обоим входам источника питания Анализатора. См. [Рис](#page-18-2). 8.
- 2. Подключите шнур питания к адаптеру.
- 3. Вставьте шнур питания в розетку в стене.
- 4. Анализатор автоматически включится и будет готов к работе в течение <30 секунд.
- <span id="page-18-2"></span>5. Нажмите <sup>(</sup> , чтобы выключить/включить Анализатор.

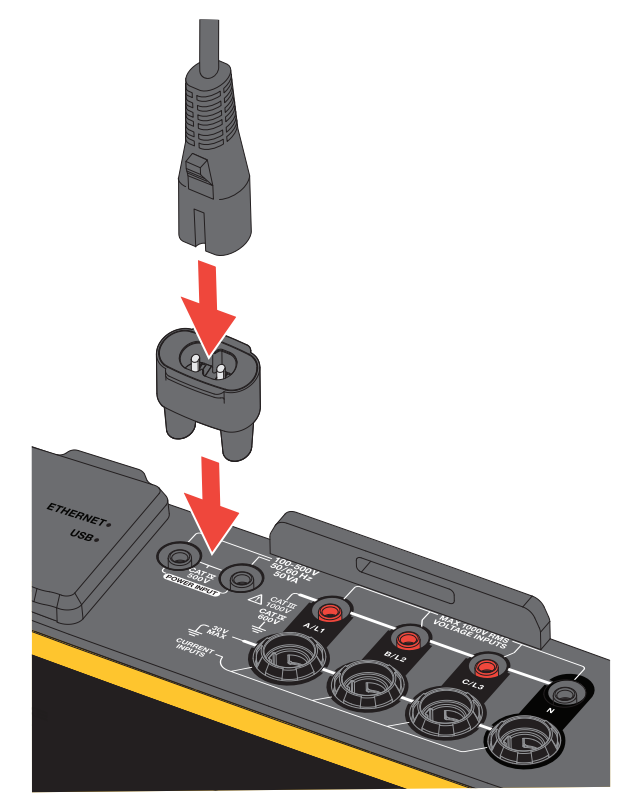

#### **Рис. 8. Электропитание**

## <span id="page-19-0"></span>**Питание от измерительной линии**

#### W **Предостережение**

**Во избежание повреждения прибора убедитесь, что измеряемое напряжение не превышает номинальное напряжение на входе блока питания.**

#### XW **Предупреждение**

**Во избежание получения травм запрещается прикасаться к металлическим частям одного измерительного провода, если другой измерительный провод все еще подключен к опасному напряжению.**

Настройка:

- 1. Подключите короткие измерительные провода к входам питания. Убедитесь, что используются ненаращиваемые разъемы.
- 2. Подключите измерительные провода к входам для измерения напряжения:
	- Подключите A/L1 к одному из входов источника питания.
	- Подключите N ко второму входу источника питания. См. Рис. 9.

ИЛИ

- Подключите A/L1 к одному из входов источника питания.
- Подключите B/L2 ко второму входу источника питания. См. Рис. 10.

**Рис. 9. Измерение с нейтральным напряжением и источником питания прибора**

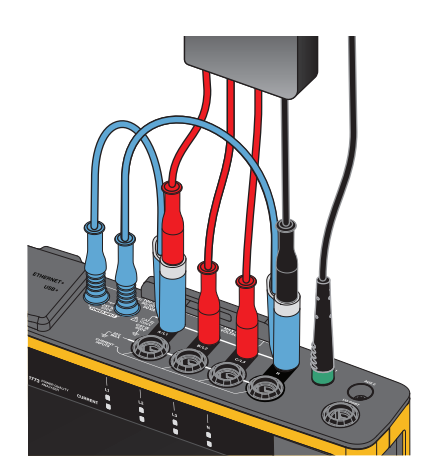

- 3. Используйте короткий разделанный конец провода для измерения напряжения, 3 фазы+ N. Вставьте разъем A/L1 в гнездо A/L1 входов для измерения напряжения Logger.
- 4. Повторите эти действия с B/L2, C/L3 и N.

#### **Рис. 10. Измерение без нейтрального напряжения и источника питания прибора**

#### *Примечание*

*Если измеряемое напряжение составляет менее 100 В или более 600 В, необходимо подключить резервный источник питания. Используйте стандартные измерительные провода или шнур питания, который входит в комплект.* 

5. Подключите входы напряжения к контрольным точкам.

#### <span id="page-20-0"></span>**Электропитание от батареи**

Анализатор работает от батарейного источника питания.

- Время работы от батареи до 1,25 ч
- Диапазон рабочих температур от -10 до 50 °C
- Диапазон температур зарядки от -10 до 50 °C

Нажмите  $\circledR$ , чтобы включить. Анализатор будет готов к работе в течение менее 30 секунд. Значок батареи в строке состояния показывает состояние батареи. См. [Табл](#page-24-0). 5.

#### W **Предостережение**

**Чтобы предотвратить возможные повреждения Прибора:**

- **Не оставляйте батареи без использования на длительное время ни в приборе, ни в месте хранения.**
- **Если аккумулятор не использовался в течение шести месяцев, проверьте его уровень заряда, после чего зарядите согласно инструкции.**
- **Очищайте аккумуляторные блоки при помощи сухой чистой ткани.**
- **Перед использованием элементы питания необходимо зарядить.**
- **После продолжительного хранения необходимо зарядить и разрядить элемент питания для достижения максимальной производительности**
- **Утилизируйте батареи надлежащим образом.**

## <span id="page-21-0"></span>**Питание USB-C**

Если питание от линии измерения недоступно, Анализатор можно подключить к сетевому адаптеру через USB-C.

Настройка:

- 1. Подключите кабель USB-C к Анализатору.
- 2. Подключите кабель USB-C к переходнику для настенной розетки.

Анализатор автоматически включится и будет готов к работе в течение менее 30 секунд.

#### *Примечание*

*Для питания от USB-C требуется адаптер с настенной розеткой, рассчитанной на мощность не менее 18 Вт. Поддерживаемые значения напряжения/тока: 9 В/2 А или 12 В/1,5 А.*

## <span id="page-21-1"></span>**Сенсорный экран/базовая навигация**

Сенсорный экран позволяет непосредственно взаимодействовать с данными на дисплее. Для изменения параметров коснитесь нужной части экрана. Активные области легко распознать — к ним обычно относятся большие кнопки, значки, пункты меню или клавиши виртуальной клавиатуры.

Сенсорный экран работает даже тогда, когда для работы необходимо надевать перчатки, в том числе резиновые перчатки толщиной 1 мм и кожаные перчатки со степенью защиты ARC 4. Для достижения наилучших результатов расстояние между пальцем и экраном должно быть минимальным. Например, не нажимайте на экран, когда между пальцем и экраном находится перчаточный шов.

В качестве резервных кнопок для управления Анализатором используйте кнопки справа от дисплея.

### <span id="page-21-2"></span>**Главный экран**

Главный экран предоставляет основной путь доступа ко всем функциям Анализатора. Функции Анализатора поделены между двумя режимами работы: Измеритель качества эл. эн. и Регистратор

| в верхнем левом углу экрана, чтобы вернуться на Главный экран или в предыдущее подменю. качества эл. эн. Коснитесь | < Home

Значки в верхней части Главного экрана обеспечивают быстрый доступ к следующим функциям:

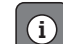

Обзор информации

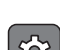

Настройки прибора

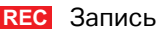

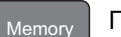

Память

## <span id="page-22-0"></span>**Обзор информации**

Коснитесь  $(i)$ , чтобы открыть меню Обзор информации.

Обзор информации представляет список полезной информации об Анализаторе:

- Серийный номер
- Имя прибора
- Дата калибровки
- Раб. температура
- Гармоники
- Отклонение формы сигнала
- Переходн. пр.
- Доступность WiFi/BLE
- Доступность сотового модема
- Установка SD-карты
- Состояние батареи

Меню слева открывает следующие подменю:

Лицензии

Здесь отображаются установленные лицензии. На Анализаторе установлены следующие лицензии:

- Отчетность по ГОСТ: Создание отчетов по качеству электроэнергии в соответствии с российскими стандартами ГОСТ.
- IEEE 519. Оценка качества электроэнергии в соответствии с IEEE 519
- Сервер VNC: VNC-сервер для удаленного доступа к пользовательскому интерфейсу. Для получения дополнительной информации см. *[Удаленный](#page-45-0) дисплей*.
- Связь

На этом экране отображаются сведения о подключении, такие как IP-адрес, шлюз и SSID для точки доступа Wi-Fi и клиента Wi-Fi Client, Ethernet и LTE.

Датчики

На этом экране представлен обзор подключенных датчиков тока.

Открытые лицензии

Здесь отображается информация об обязательствах, относящихся к открытому исходному коду, и лицензионная информация по открытому исходному коду, используемому в микропрограмме Анализатора.

Сертификация радиоустройств

На этом экране отображаются метки сертификации электронных радиоустройств для модулей Wi-Fi/BLE и LTE.

## <span id="page-23-0"></span>Память

Коснитесь , чтобы открыть подменю Память. Memory

Меню слева открывает следующие подменю:

- Использованная память
- Сеансы регистрации
- Снимки экрана

#### <span id="page-23-1"></span>Использованная память

На экране Использованная память отображается объем использованной и доступной памяти. Объем доступной памяти выражается в процентах. Если установлена карта памяти micro SD, доступная память соответствует объему карты памяти в ГБ. При установке карты памяти micro SD внутренняя память объемом 8 ГБ не используется.

На экране Использованная память предусмотрена опция **Копировать все на USB**. Убедитесь, что емкость USB-накопителя соответствует общей емкости карты памяти micro SD.

#### Примечание

При копировании файлов имя создается автоматически, поэтому старые файлы не перезаписываются. Возможно, потребуется заархивировать файлы с USB-накопителя, чтобы убедиться в наличии достаточного места для загрузки данных.

#### <span id="page-23-2"></span>Сеансы регистрации

Экран Сеансы регистрации представляет собой список всех измерений, сохраненных в Анализаторе. Файлы из сеансов Измерителя качества эл. эн. используют способ наименования Meter.xxx, а сеансы Регистратора используют Logger.xxx. Для прокрутки сохраненных файлов используйте клавиши перемещения курсора вверх/вниз или проведите пальцем по сенсорному экрану. По мере изменения выбора файла информация о нем обновляется на экране. Эта информация содержит дату, время начала и окончания сеанса, а также его продолжительность. На этом экране можно удалить, выбрать один файл или все файлы на Анализаторе. Можно скопировать один файл на USB-накопитель и использовать файл в качестве шаблона для настройки следующего сеанса. Нажмите Просмотреть, чтобы проанализировать выбранный сеанс.

#### Примечание

По завершении сеанса данные в реальном времени недоступны.

#### <span id="page-23-3"></span>Снимки экрана

Экран Снимки экрана представляет собой список снимков экрана, сохраненных в памяти. Снимки экрана могут использоваться в отчетах, поскольку они позволяют посмотреть, что произошло во время сеанса в режиме Измерителя или Регистратора. Например, снимок экрана с полной таблицей состояния качества электроэнергии помогает лучше понять обзор сеанса. На каждом снимке экрана находятся отметки даты и времени. На этом экране можно удалить одну или все записи. Кроме того, снимки экрана можно скопировать на USB-накопитель. Они сохраняются в папке:

Fluke 177x\<серийный номер>\screenshots (x= 3, 5 или 7)

Рекомендация: Снимки экрана являются ценным источником данных для отчетов, которые используются для подтверждения состояния измерений на момент регистрации. Наиболее подходящие элементы для использования - экран проверки, подтверждающий правильность настройки, изображение осциллографа, изображение фазора и экран качества электроэнергии для завершенного сеанса регистрации.

#### Примечание

При работе на объекте следует фотографировать места, на которых показаны соединения и таблички с техническими данными электрических панелей, трансформаторов или электродвигателей. Их можно использовать в окончательном отчете Fluke Energy Analyze. Кроме того, можно включить термографические или акустические изображения.

В Табл. 5 приведен список символов, которые отображаются в строке состояния с объяснением для каждого из них.

<span id="page-24-0"></span>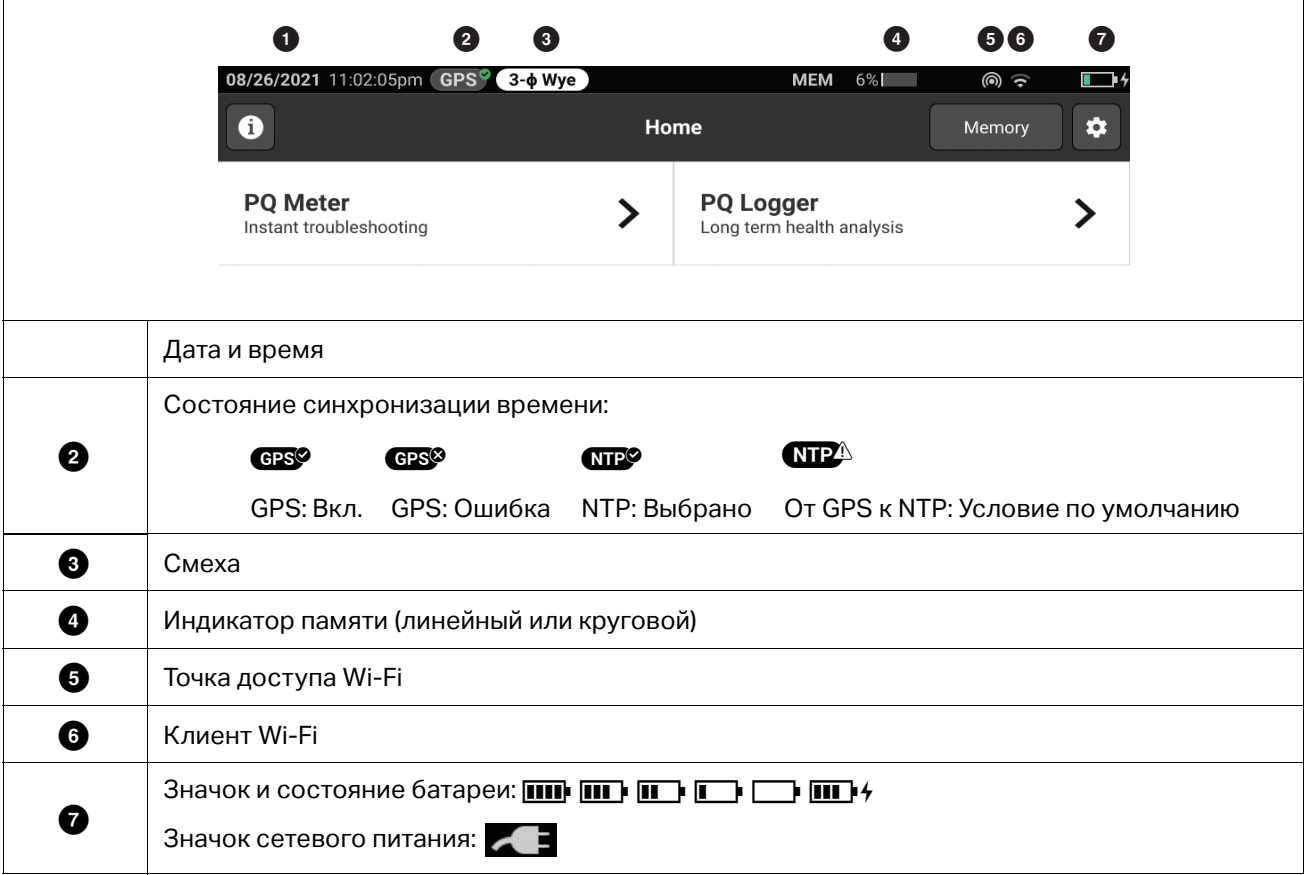

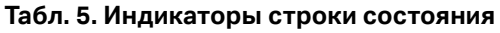

## <span id="page-25-0"></span>**ПО Energy Analyze Plus**

В комплект поставки Прибора входит программное обеспечение Fluke Energy Analyze Plus. С его помощью можно выполнять на компьютере следующие задачи:

- Обновлять микропрограмму Анализатора.
- Загружать результаты кампании для дальнейшей обработки и архивации.
- Анализировать профили электроэнергии или нагрузки, в том числе увеличивать или уменьшать масштаб изображения.
- Анализировать гармоники напряжения и тока.
- Просматривать события напряжения и тока, которые возникают во время сеанса.
- Добавлять комментарии, аннотации, изображения и другую сопроводительную информацию к данным записи.
- Накладывать данные из разных сеансов для определения и записи изменений.
- Создавать отчеты на основе анализов.
- Экспортировать результаты измерений для последующей обработки сторонними инструментами.

### <span id="page-25-1"></span>**Требования к системе**

Требования к аппаратному обеспечению компьютера для программного обеспечения:

- Свободное место на жестком диске не менее 300 МБ, рекомендуется > 100 ГБ (для данных измерений). Кроме того, Energy Analyze может использовать до 3 % объема диска для хранения внутренних записей. Данные внутренних записей не используются для обмена с Fluke или другим прибором сторонних производителей, если иное не задано пользователем.
- Оперативная память:
	- Минимум 2 ГБ, для 32-разрядных систем рекомендуется более 2 ГБ
	- Для 64-разрядных систем рекомендуется от 8 ГБ
- Рекомендуется использовать монитор с разрешением 1280 x 1024 (@4:3) или 1440 x 900 (@16:10), широкоэкранный (16:10) или с более высоким разрешением
- Разъемы Ethernet, Wi-Fi или USB
- Windows 8.1 32/64-разрядная, Windows 10 32/64-разрядная

Производительность программного обеспечения Energy Analyze Plus в системах с твердотельным накопителем для хранения данных улучшается. Для будущих обновлений компания Fluke рекомендует системы на базе процессоров, поддерживающих набор команд SSE4/BMI2.

#### *Примечание*

*Windows 7 Starter edition и Windows 8 RT не поддерживаются ENERGY Analyze Plus также работает в системах Windows Vista и Windows 7, однако программа не проверялась на специальное соответствие, поскольку поддержка производителя прекращена.*

## <span id="page-26-0"></span>**Как установить соединение с Energy Analyze Plus**

Анализатор поддерживает следующие интерфейсы для подключения к ПК:

- Кабель USB
- Ethernet
- WiFi прямое соединение
- WiFi соединение с инфраструктурой

#### *Примечание*

*После установления соединения ПО Energy Analyze Plus отображает Анализатор в списке найденных устройств. Выберите Анализатор для настройки и/или загрузки данных измерений.*

#### <span id="page-26-1"></span>**USB-кабель**

Чтобы подключить ПК к Анализатору, выполните следующие действия:

- 1. Включите компьютер и Анализатор.
- 2. Убедитесь, что ПО Energy Analyze Plus установлено. В ходе установки данного ПО выполняется также установка необходимых драйверов.
- 3. Подключите USB-кабель к USB-портам компьютера и Анализатора. См. Рис. 11.

#### **Рис. 11. Подключение Анализатора качества электроэнергии к ПК**

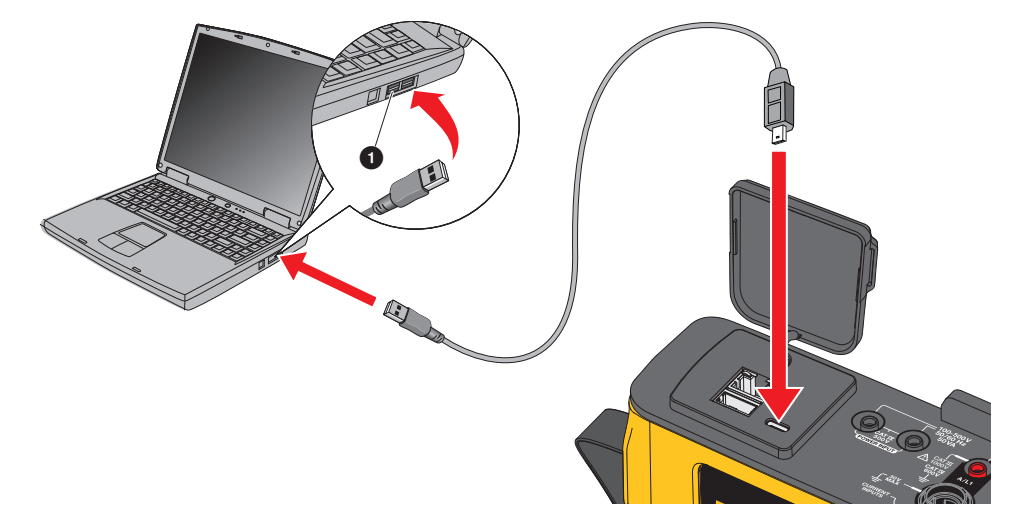

4. Соединение при помощи USB-кабеля обеспечивает передачу данных по сети через USB (удаленная сеть NDIS) с интернет-протоколом IPv6. При соединении Анализатора с сетевым интерфейсом RNDIS на диспетчере устройств Windows отображается «USB Serial Port (COMx)» (Последовательный порт USB (COMx)). Данный последовательный порт предназначен только для производства и обслуживания/калибровки.

#### Примечание

Убедитесь, что в системе Windows активирован IPv6.

#### <span id="page-27-0"></span>**Ethernet**

Используйте доступный в продаже соединительный кабель версии Cat 5 или выше, чтобы подключить Анализатор к вашей локальной сети (LAN). Для связи по сети Ethernet необходимо, чтобы все устройства имели уникальный IP-адрес. Существует два варианта: Устройство может получить адрес от DHCP-сервера или использовать статический адрес, заданный пользователем.

По умолчанию Анализатор автоматически получает IP-адрес от DHCP-сервера. Анализатор позволяет выполнять прямое соединение по Ethernet между Анализатором и ПК. Анализатор имеет поддержку Auto-MDI-X для автоматического переключения между 1:1 для соединения «устройство-LAN» и режим пересечения для обеспечения соединения между устройствами. Перекрестный кабель не требуется. Анализатор и ПК самостоятельно назначают себе IP-адреса в диапазоне 169.254.х.х после того, как истечет время получения IP-адреса от DHCP-сервера.

#### Примечание

При обычном времени ожидания, которое составляет 1 минуту, система Windows отображает состояние системы как "Определение". На значке состояния сети может присутствовать восклицательный знак, что означает, что соединение не обеспечивает доступ к Интернету. Это нормально.

Связь Анализатора и ПО Fluke Energy Analyze Plus реализована с использованием следующих портов:

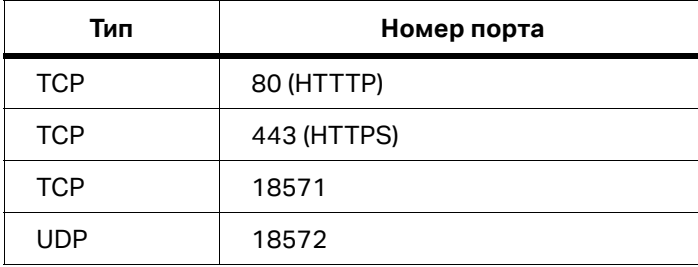

Программа установки ПО Energy Analyze Plus автоматически добавляет исключения для брандмауэра Windows. При использовании стороннего брандмауэра добавьте порты и приложение fea.exe в список исключений.

#### <span id="page-28-0"></span>**Прямое Wi-Fi-соединение**

Встроенный USB-переходник Wi-Fi/BLE позволяет беспроводным способом управлять Анализатором и загружать результаты измерений в ПО Energy Analyze Plus. Прямое WiFi-соединение использует WPA2-PSK (предварительно выданный ключ) с шифрованием AES.

Чтобы установить Wi-Fi-соединение:

1. Если точка доступа WiFi еще не включена, включите ее на Анализаторе.

Дополнительные сведения см. в разделе Базовая настройка - Настройки связи. Оставайтесь на этом экране, чтобы получить кодовую фразу Wi-Fi, необходимую для подключения устройства к Анализатору.

В строке состояния указана точка доступа Wi-Fi со значком  $\bullet$ . При подключении одного или нескольких устройств этот значок становится оранжевым.

- 2. На клиенте перейдите в список доступных сетей Wi-Fi и найдите сеть с названием: «Fluke177x<серийный номер>», например: «Fluke1777<12345678>».
- 3. При запросе кодовой фразы Wi-Fi введите кодовую фразу с экрана конфигурации точки доступа Wi-Fi.

В зависимости от операционной системы клиента, кодовая фраза может называться "ключ безопасности", "пароль" и т.п. Через несколько секунд соединение будет установлено.

Синий светодиод точки доступа Wi-Fi указывает на то, что соединение с клиентом установлено.

#### Примечание

Система Windows проверяет, активируется ли соединение с Интернетом с помощью Wi-Fiсоединения. Установление соединения может занять до одной минуты, после чего Анализатор будет доступен. Отсутствие подключения к Интернету обозначается значком «No Internet» (Нет подключения к Интернету) (восклицательный знак или земной шар) на панели задач Windows, если это единственное сетевое подключение. Это нормально, поскольку Анализатор не является шлюзом для Интернета.

#### <span id="page-28-1"></span>Инфраструктура Wi-Fi

Адаптер Wi-Fi/BLE также поддерживает одновременное подключение к точке доступа Wi-Fi. Для этого соединения требуется работающая в точке доступа служба DHCP для автоматического назначения IP-адресов.

Чтобы подключиться к точке доступа:

- 1. Выберите точку доступа из списка обнаруженных SSID (идентификаторов набора услуг имя точки доступа).
- 2. Введите кодовую фразу (от 8 до 63 символов) точки доступа.

#### <span id="page-29-0"></span>**Автоматическое копирование данных на USB-накопитель**

Анализатор поддерживает функцию автоматического копирования данных при подключении USBнакопителя. Это позволяет перенести данные из Анализатора на ПК без необходимости в установке соединения Анализатора с ПК.

Чтобы включить режим автоматического копирования:

- 1. На USB-накопителе создайте папку **Fluke177x** (без пробелов в названии).
- 2. Создайте файл **AutoCopyData.txt** в папке \Fluke177x.
- 3. Убедитесь, что Анализатор подключен к сети электропитания.
- 4. Вставьте USB-накопитель в Регистратор.

Все записанные результаты измерений скопированы на USB-накопитель. Во время копирования файла светодиод запуска/остановки мигает белым. Этот процесс может занять несколько минут в зависимости от объема сохраненных данных. Когда светодиод запуска/остановки поменяет цвет на зеленый, можно извлечь USB-накопитель. Если светодиод желтого цвета, присутствует важное предупреждение или сообщение. Для получения более подробной информации см. ПО удаленного управления, например Energy Analyze Plus.

Чтобы отключить режим автоматического копирования:

- 1. Перейдите в папку **Fluke177x** на USB-накопителе.
- 2. Удалите или измените имя файла **AutoCopyData.txt.**

## <span id="page-29-1"></span>**Первый запуск/Мастер настройки**

Перед началом работы:

- 1. Прикрепите проволочные зажимы к обеим сторонам проводов токоизмерительных датчиков. В зависимости от региона используйте зажимы с маркировкой A, B, C, N или 1, 2, 3, N.
- 2. Если планируется использовать магнитный держатель, соберите его.
- 3. Подключите Анализатор к сети электропитания и следуйте инструкциям мастера первого запуска/ настройки для настройки даты, времени, часового пояса, цветовой схемы и метки, а также номинального напряжения и частоты.
- 4. Оставьте Анализатор включенным до тех пор, пока батарея не будет полностью заряжена.

## <span id="page-30-0"></span>**Первые измерения**

Ознакомьтесь с панелями и паспортными табличками на оборудовании на месте, где будут проводиться работы по измерению. В соответствии со сведениями об электропитании в данном помещении определите конфигурацию. В приведенном ниже примере выполняется измерение в трехфазной системе с соединением по схеме «звезда».

Для настройки Анализатора:

1. Подключите Анализатор к электросети. Анализатор запустится, и отобразится Главное меню.

#### *Примечание*

*Если требуется питание Анализатора от измерительной линии, см. раздел* Питание от измерительной линии*.*

2. В главном меню в качестве режима измерения выберите **Измеритель качества эл. эн.**.

На экране проверки соединения отображаются показания напряжения, тока и частоты.

- 3. Нажмите **Схема**, чтобы настроить трехфазное соединение по схеме «звезда» и номинальное напряжение.
- 4. Используйте конец кабеля с коротким разделанным концом 3-фазного измерительного провода + N и подсоедините A/L1, B/L2, C/L3 и N к Анализатору.
- 5. Подсоедините провода для измерения напряжения к фазам A/L1, B/L2, C/L3 и нейтрали.
- 6. Подсоедините зеленый измерительный провод к Анализатору.
- 7. Подключите зеленый измерительный провод к источнику надежного заземления, например к неизолированной части шкафа без покрытия. В идеале к клемме заземления на панели.
- 8. Выполнив все требуемые подключения, убедитесь, что значения напряжения для фаз A/L1, B/L2, C/L3 и нейтрали относительно заземления соответствуют ожидаемым.
- 9. Подключите тонкие гибкие токоизмерительные датчики к Анализатору:
	- Токоизмерительный датчик фазы A/L1 к входному разъему фазы A/L1
	- Токоизмерительный датчик фазы B/L2 к входному разъему фазы B/L2
	- Токоизмерительный датчик фазы C/L3 к входному разъему фазы C/L3
	- Датчик N (нейтрального тока) во входной разъем N

Чтобы измерить показатели системы:

1. Подключите датчики iFlex к проводам на электрической панели Убедитесь, что стрелка на датчике указывает на нагрузку.

 $2.$ Прочитайте измерения тока для фаз A/L1, B/L2, C/L3, и N.

Если кнопка ПУСК становится желтой, это говорит о наличии ошибок, обнаруженных в соединении. Следите за показаниями пониженного или повышенного напряжения, полярностью токоизмерительных датчиков и чередования фаз напряжения и тока. В большинстве случаев используются чередования по часовой стрелке.

- а. Обязательно проверьте фазор и осциллограф в меню Проверить фазор и Проверить осциллограф.
- b. Нажмите кнопку Исправить цифр., чтобы внести изменения в соединение, или нажмите кнопку Автокоррекция, чтобы применить корректировки автоматически.

Если ошибки не обнаружены, кнопка ПУСК становится зеленой.

- 3. Нажмите ПУСК, чтобы активировать все параметры измерения. Кроме того, параметры измерения сохраняются на внутреннем флэш-накопителе.
- 4. Перемещайтесь по доступным экранам измерений с помощью сенсорных кнопок слева. Проведите пальцем вверх или вниз, чтобы просмотреть все кнопки.
- 5. Нажмите [SCREEN], ЧТОбы сделать снимок экрана.
- 6. Загрузите измерение во время и после сеанса регистрации с помощью Energy Analyze Plus.
	- а. В программном обеспечении нажмите Загрузить данные и скопируйте сеанс регистрации из Анализатора на ПК.
	- b. Откройте сеанс и просмотрите данные измерений. Дополнительные сведения об использовании программного обеспечения см. в интерактивной справке Energy Analyze Plus.

## <span id="page-31-0"></span>Конфигурация измерений

На Главном экране предлагается два варианта конфигурации для измерения: Измеритель качества эл. эн. и Регистратор качества эл. эн.

### <span id="page-31-1"></span>Измеритель качества эл. эн.

В режиме Измерителя качества эл. эн. можно выполнять мгновенные измерения для диагностики качества электроэнергии. Во время сеанса в режиме Измерителя качества эл. эн. Анализатор регистрирует и отображает результаты измерений на дисплее. Эти измерения автоматически ежесекундно сохраняются в памяти в течение не более 24 часов. Мигающая зеленая кнопка питания на Анализаторе сообщает о том, что сеанс активен. См. Пользовательский интерфейс.

Над измерениями на дисплее отображается красный значок записи (П, сообщая о том, что сеанс регистрации активен.

Чтобы остановить сеанс регистрации:

1. Нажмите  $\Box$ .

На дисплее появится подтверждающее сообщение.

2. Чтобы продолжить, подтвердите, что вы хотите остановить сеанс регистрации.

Анализатор сохраняет измерения в памяти со следующим именем файла: Meter.xxx (xxx = три цифры).

При каждом сохранении сеанса числа увеличиваются и выполняется сохранение нового файла.

Для продолжения работы в режиме Измерителя качества эл. эн.:

#### 1. Выберите Проверить измерительный прибор.

На экране Проверить измерительный прибор показано, что датчики напряжения и тока подключены правильно (правильное фазирование и правильная ориентация датчика).

- 2. Если была допущена ошибка, выберите Исправить цифр. в нижней части экрана или нажмите Автокоррекция, чтобы автоматически применить коррекцию.
- 3. Если показания на экране соответствуют ожидаемым, нажмите кнопку ПУСК или вернитесь к пункту ПУСК.

#### <span id="page-32-0"></span>**Настройка**

В меню Настройки измерений на дисплее отображается базовая настройка из мастера запуска. Выберите любой элемент на экране для настройки этих параметров.

#### <span id="page-32-1"></span>Смеха

Чтобы выбрать схему, прокрутите список, перетащив полосу прокрутки в левой части списка, или коснитесь кнопок курсора в верхней и нижней части списка.

Дисплей обновится, и отобразится схема подключений для каждой схемы.

#### <span id="page-32-2"></span>Номинальное напряжение и частота

Номинальное напряжение - это ожидаемое напряжение системы. Если настройка выполнена неправильно, напряжение продолжает отображаться, но полученные в результате отчеты о качестве электроэнергии будут неправильными, поскольку для сравнения с допустимым отклонением требуется номинальное напряжение. Номинальное напряжение и номинальную частоту можно изменить тем же способом.

#### <span id="page-33-0"></span>**Соотношение напряжения и тока**

Если в измеряемую цепь входит трансформатор напряжения и тока, можно выбрать множитель, чтобы результаты отображались в правильных технических единицах, например кВ или МВт.

Чтобы установить соотношение для фазного напряжения и нейтрали:

1. Выберите основное соотношение (которое затем сравнивается с 1).

Откроется сенсорный экран с числами. Если отношение выражается как 1000:25, то настройка равна 40:1. Чаще всего отношение выражается в виде отношения к 1.

- 2. Чтобы сбросить значение по умолчанию 1 на дисплее, коснитесь  $\overline{\mathbf{x}}$
- 3. Введите новое число с помощью сенсорный экран с числами.

На экране текущего отношения настройкой по умолчанию является Авто. В этом режиме Анализатор автоматически настраивается для получения наилучшего разрешения измерения. Можно изменить диапазон тока на фиксированный диапазон, зависящий от подключенного гибкого кабеля или датчика тока. Анализатор автоматически обнаруживает подключенное устройство. Обнаружение предусматривает получение определенной информации об устройстве, такой как серийный номер и калибровочная константа для получения наилучших результатов.

#### <span id="page-33-1"></span>**Фликер**

Настройка фликера регулируется в соответствии с выбранным номинальным значением напряжения. Это значение позволяет правильно оценивать любые повторяющиеся незначительные изменения в электрической системе, вызванные другими нагрузками, подключенными к системе электропитания в локальной электрической системе или к сети энергоснабжения.

Предпочтительной настройкой является **Подобрать по номин. напряжению**, которая представляет собой номинальное напряжение, выбранное для Анализатора. Фликер измеряется в соответствии со стандартом МЭК 61000-4-15.

#### <span id="page-33-2"></span>**K-фактор**

K-фактор — это отношение, которое выражает потенциальные потери энергии, возникающие в трансформаторах из-за гармоник и потерь вихревого тока на основной частоте. Существуют два способа получения K-фактора: IEEE C57:110 И EN 50464-3/EN 50541-2. Выбор способа обычно зависит от выбранного типа технических характеристик трансформатора класса K. Трансформаторы класса K разработаны для снижения влияния гармоник, которые могут повысить температуру трансформатора. Другие значения, выбранные на этом экране, включают гармоники и константы e и q. Для включения в расчет можно выбрать 40-<sup>ю</sup> или 50-<sup>ю</sup> гармоники. Константы e и q относятся к потере вихревого тока на основной частоте, разделенной на потери, вызванные постоянным током, равным среднеквадратичному значению синусоидального тока. Эта экспоненциальная константа зависит от типа обмотки и частоты трансформатора.

#### <span id="page-34-0"></span>**Настройки запуска по событию**

Для регистрации событий требуются настройки запуска. Набор стандартных настроек включен по умолчанию. Эти запуски указывают, когда в Анализаторе происходит детализированный сбор среднеквадратичных значений. Модели 1775 и 1777 также предусматривают запись формы сигнала и переходных процессов, а также подробную регистрацию среднеквадратичного напряжения.

Доступны следующие настройки:

- Кратковременного понижения напряжения
- Кратковременного повышения напряжения
- Прерывания
- Отклонения формы сигнала
- Переходн. пр.
- Резких перепадов напряжения
- Пускового тока

Подробнее о каждой из этих настроек событий см. в *[Глоссарий](#page-49-0)*.

**Провалы и выбросы.** В случае провалов и выбросов регистрация основывается на среднеквадратичных значениях напряжения, выраженных в процентах от номинального напряжения.

Значения по умолчанию для этих параметров составляют 90 % и 110 %. Это означает, что при номинальном напряжении 230 В напряжение должно упасть на 23 В, и регистрация выброса запускается при 253 В. Гистерезис 2 % принимается автоматически, это означает, что событие считается завершенным, если восстановление составляет 2 % в пределах 90 % или 110 % напряжения. Благодаря этой настройке для одного события не будет зарегистрировано несколько событий. Настройка этого напряжения рассматривается на основе стандартного среднего периода 200 мс, или применяется скользящее опорное значение. Данное опорное значение учитывает последние 10 циклов для 50 Гц или 12 циклов для 60 Гц.

Используйте скользящее опорное значение, если номинальное напряжение может изменяться более свободно. Обычно это происходит в высоковольтных системах. При применении скользящего опорного значения Анализатор определяет провалы и выбросы на основе изменения напряжения относительно фактического среднеквадратичного напряжения, а не абсолютного номинального напряжения.

**Прерывания.** Прерывания — это события, когда возникает полная потеря питания при нагрузке на всех измеряемых фазах. Это может быть связано с перегоревшими предохранителями, срабатыванием выключателя или отключением электропитания. В случае потери питания значение по умолчанию составляет 5 % от номинального напряжения. Это напряжение можно увеличить, если регистрация прерывания не была представлена должным образом, или если работа электрической системы поддерживается в течение нескольких циклов индуктивными или емкостными эффектами в системе. Применяется автоматический гистерезис 2 %.

**Отклонение формы сигнала.** Отклонение формы сигнала учитывает последовательную форму сигнала на основе сравнения формы сигнала между выборками. Запуск осуществляется в том случае, когда величина каждого цикла сравнивается с величиной выборки в следующем цикле. Это выражается в процентах от номинального напряжения. Значение по умолчанию составляет 10 % от напряжения. Чтобы активировать этот запуск, установите флажок **Вкл. запуска**.

**Переходн. пр.** Если используемая модель содержит функцию переходных процессов, при настройке запуска используются значения Высокий, Средний и Низкий. Эти настройки относятся к значениям, эквивалентным 200 %, 100 % и 50 % от номинального напряжения, наложенного на форму сигнала напряжения в любой точке цикла. Кроме того, пользователь может выбрать пользовательскую настройку, выраженную в виде абсолютного напряжения.

Используя Анализатор 1777, выберите частоту выборки для регистрации переходных процессов равной 1 или 20 МГц. По умолчанию Анализатор 1775 устанавливает максимальную частоту выборки 1 МГц.

Чтобы активировать этот запуск, установите флажок **Вкл. запуска**.

Анализатор надежно фиксирует переходные процессы до ±8 кВ.

**Резкие перепады напряжения.** Быстрые перепады напряжения между двумя установившимися напряжениями называются резкими перепадами напряжения (RVC). Запуск регистрации для RCV основан на проценте от номинального напряжения. Событие регистрируется, когда среднее арифметическое значение

среднеквадратичного значения за половину цикла 100/120 (50/50 Гц) ниже установленного предела запуска.

**Пусковой ток.** Пусковой ток возникает, когда к системам питания подключены большие нагрузки или нагрузки с низким импедансом. В качестве примера можно привести электродвигатели, трансформаторы и емкостные нагрузки. Во время подключения увеличение потребления тока может составлять до 10 раз и более от обычного уровня. Пороговое значение для регистрации устанавливается равным абсолютному уровню измерения среднеквадратичного значения за половину цикла.

Для обеспечения работоспособности запуск должен быть включен. Анализатор добавляет гистерезис по умолчанию.

#### *Примечание*

*Дополнительные сведения об этих эффектах конфигурации и механизмах запуска см. в [Глоссарий](#page-49-0).*

### <span id="page-36-0"></span>**Режим Регистратора качества эл. эн.**

Режим Регистратора качества эл. эн. позволяет регистрировать измерения в течение длительного периода времени для обнаружения перемежающихся проблем или данных трендов для определения общей производительности электрической системы. Режим Регистратора качества эл. эн. выполняет все функции режима Измерителя качества эл. эн., а также дополнительные измерения для настройки среднего периода для каждого из сохраненных измерений и периода сбора данных.

В режиме Регистратора качества эл. эн. Анализатор предоставляет пошаговые инструкции по регистрации измерений, описывающих состояние электрической системы в течение периода измерения. На первом экране отображается экран Настройки измерений, который содержит дополнительные элементы по сравнению с настройкой в режиме Измерителя качества эл. эн.

Дополнительные элементы:

- Эталон качества энергии
- Напряжение постор. сигналов в питающей сети
- AUX (аналоговые входы)

Описание других настроек см. в разделе *[Измеритель](#page-31-1) качества эл. эн.*.

#### <span id="page-36-1"></span>**Настройки измерения в режиме Регистратора качества эл. эн.**

Экран Настройки измерений позволяет использовать метод оценки для зарегистрированных измерений.

#### <span id="page-36-2"></span>**Эталон качества энергии**

Во время сеанса регистрации измеренные значения фиксируются и оцениваются в соответствии с выбранным стандартом во время выполнения измерений. Текущие результаты отображаются на экране качества электроэнергии в виде обзора всех измерений.Для получения дополнительной информации см. *Просмотр данных [измерений](#page-40-0)*.

Чтобы выбрать эталон:

- 1. Нажмите **Эталон качества энергии**.
- 2. Выберите эталон в списке.
- 3. Нажмите **ВВОД**, чтобы осуществить выбор.

Если выбор не сделан, Анализатор применяет значение по умолчанию, чтобы на экране качества электроэнергии отображались некоторые полезные данные.

#### <span id="page-37-0"></span>**Группировка гармоник**

Параметр Группировка гармоник в нижней части экрана позволяет использовать другой метод отображения гармоник. Наиболее часто встречающиеся в списке стандарты рекомендуют гармоники, сгруппированные по подгруппам.

#### *Примечание*

*Fluke рекомендует использовать настройку Подгруппы, если нет особых обстоятельств, по которым к требуемой проверке должны применяться другие методы. Изменение этого метода группировки может привести к получению противоречивых результатов при сравнении других измерений, выполненных в том же или другом месте.*

Выберите **Готово**, чтобы выйти из экрана Группировки гармоник.

#### <span id="page-37-1"></span>**Постор. сигналы в питающей сети**

Функция контроля посторонних сигналов в питающей сети или управления пульсацией — это технология, используемая коммунальными предприятиями для настройки счетчиков дохода на переключение тарифов, включение уличного освещения или включение других нагрузок. Выбор посторонних сигналов в питающей сети позволяет регистрировать две частоты сигнала, отличные от частоты системы. Частоты должны быть указаны в настройках и находиться в диапазоне от 110 до 1600 Гц.

Чтобы настроить напряжение посторонних сигналов в питающей сети:

1. Введите значение в полях Частота 1 и Частота 2.

После ввода частоты радиокнопка Вкл. автоматически становится активной.

2. Нажмите **Готово**.

Это измерение выполняется достаточно редко. Если эта информация вам не нужна, данную настройку можно проигнорировать. Выбор по умолчанию отключен.

#### *Примечание*

*Дополнительные сведения об этих эффектах конфигурации и механизмах запуска см. в [Глоссарий](#page-49-0).*

#### <span id="page-37-2"></span>**AUX**

Вспомогательные или аналоговые входы представляют собой входы постоянного тока, которые имеют физическое гнездо в верхней части Анализатора, зарезервированное для сигналов ±10 В пост. тока. Эти сигналы могут быть получены от преобразователей, которые подают выходное напряжение или ток. Каждый аналоговый входной сигнал может быть помечен для описания сигнала вместе с соответствующими техническими единицами, такими как В пост. тока, В перем. тока, I перем. тока, °C или Нм. Выберите усиление и смещение для масштабирования сигнала от 0 до 10 В, чтобы на дисплее отображались правильные значения.

В данном примере рассматривается выход датчика температуры с током от 4 до 20 мА, который представляет значение от 0 до 250 °C:

- 1. Подайте ток через резистор 50 Ω для преобразования сигнала в напряжение от 0,2 В до 1 В пост. тока.
- 2. Используя экранную клавиатуру, введите имя, **Давление**, единицы измерения и математические константы, изменяющие значение от 4 до 20 мА на показания давления.

При 4 мА напряжение будет составлять 0,2 В пост. тока, что соответствует 0 °C. При 20 мА напряжение будет составлять 1 В пост. тока, что соответствует 250 °C. Диапазон сигнала от 0 до 250 °C будет составлять 0,8 В. Для получения значения 250 °C на полной шкале сигнал умножается на 312,5 (250/0,8). Поскольку 0 °C соответствует 0,2 В пост. тока, применяется смещение, это смещение представляет собой разницу между 250 и 312,5, которая составляет 62,5.

3. Установите флажок **AUX**, чтобы включить отображение и регистрацию входа AUX.

Перед началом регистрации проверьте Настр. запуска по событию. Этот параметр обеспечивает проверку перед началом сеанса регистрации и позволяет каждый раз получать достоверные данные.

#### *Примечание*

*Для использования этой функции необходимо приобрести дополнительные модели: Блок адаптера входа AUX Fluke 17XX, который позволяет работать с входами на* ±*1000 В пост. тока с 4-миллиметровыми гнездами или* ±*10 В пост. тока с вставными клеммами.*

#### <span id="page-38-0"></span>**Настр. запуска по событию регистратора качества эл. эн.**

Настройки запуска по событию являются дополнением к настройкам запуска Измерителя качества эл. эн. и используются только для функции постор. сигналов в питающей сети.

Запуск осуществляется при небольшом проценте от номинального напряжения, но появляется только для запуска на частотах, выбранных в настройках посторонних сигналов в питающей сети. Стандартная настройка составляет 5 % от номинальной. Запуск должен быть включен с помощью радиокнопки **Вкл. запуска**. (В большинстве случаев включение этого запуска не требуется.)

Также необходимо проверить другие настройки запуска по событию. См. *[Настройки](#page-34-0) запуска по [событию](#page-34-0)*.

#### <span id="page-38-1"></span>**Настройки сеанса**

Настройки сеанса определяют продолжительность сеанса регистрации от абсолютной даты до некоторой неизвестной даты в будущем, средний период каждого зарегистрированного измерения и подробные сведения, необходимые для измерений гармоник. Кроме того, можно создать уникальное имя для сеанса и описание сеанса, которое будет включено во все отчеты, созданные на основе данных.

**Имя.** Введите имя сеанса регистрации с помощью экранной клавиатуры.

**Описание.** Введите полезную информацию о сеансе измерения для отчета. Укажите информацию о месте измерения, кто выполнил установку и тип контролируемого оборудования.

**Длительность, время начала.** Значения 10 минут, 1 час, 1 день, 1 неделя и 30 дней представляют предварительно заданные настройки длительности, доступные для сеансов регистрации.

Кроме того, существуют специальные настройки:

 Нет конца: сеанс, который никогда не завершается, когда память заполнена, она перезаписывается.

Длительность сеанса зависит от выбранного периода усреднения и подробностей регистрации гармоник.

- Максимум: сеанс продолжается до заполнения памяти, а затем останавливается.
- Инд. настр.: Позволяет выбрать длительность сеанса в зависимости от выбранного количества дней или часов.

Для каждого из выбранных значений длительности (за исключением параметра Нет конца) выберите Время начала. Это может быть время сразу же после начала сеанса или в будущем (день, месяц и год), в часах и минутах.

После установки времени начала выберите **Готово**. Нажмите **Готово** еще раз, чтобы выйти из экрана Длительность, время начала.

На дисплее отобразится обзор настроек сеанса. Следующий шаг — это заключительная проверка правильности подключения проводки к Анализатору. Когда все будет в порядке, запустите сеанс. Теперь Анализатор отображает выполняемые измерения. В случае выбора времени начала в будущем таймер обратного отсчета показывает, когда будут доступны первые показания.

**Интервал тренда.** Выбор интервала тренда необходим для настройки разрешения графиков трендов, записанных Анализатором. Этот выбор влияет на объем использованной памяти и на длительность. Выберите **Готово**, чтобы выйти из экрана настройки интервала тренда.

**Гармоники.** Выбор пункта гармоник позволяет добавлять интергармоники к записи. Для соответствия IEEE 519 можно выбрать 3-секундные гармоники. При оценке влияния гармоник более высокого порядка, поступающих в систему питания от систем преобразования энергии, таких как инверторы, установите флажок **Супрагармоники** для измерения гармоник до 30 кГц. По завершении нажмите **Готово**, чтобы вернуться на главный экран настроек сеанса.

## <span id="page-40-0"></span>**Просмотр данных измерений**

Анализатор имеет функции для просмотра данных измерений как в режиме Измерителя качества эл. эн., так и в режиме Регистратора качества эл. эн. Режим Регистратора качества эл. эн. также имеет функцию проверки качества электроэнергии.

### <span id="page-40-1"></span>**Качество электроэнергии**

Функция проверки качества электроэнергии доступна только в режиме Регистратора качества эл. эн.

При запуске сеанса в режиме Регистратора качества эл. эн. Анализатор отображает общее состояние качества электроэнергии электрической системы в виде сводки по этим параметрам:

- Частота
- Напряжение
- Гармоники
- Разбаланс
- Flicker (Фликер)
- **•** Mains Signaling (Сигналы рабочей сети)
- События (провалы, выбросы и прерывания)
- Резкие перепады напряжения
- Отклонения формы сигнала

Частота, разбаланс и события отображаются в виде отдельных полос.

Изменения напряжения и гармоники напряжения отображаются в виде трех полос в зависимости от настроенной схемы. Длина столбца увеличивается, если соответствующий параметр удаляется от своего номинального значения. Столбец меняет цвет с зеленого на красный в случае превышения максимально разрешенного допуска. Если для одного параметра стандартом заданы два предела (например, для изменений напряжения задан один предел для 95 % времени и другой предел для 100 % времени), столбец меняет цвет с зеленого на оранжевый, когда параметр превышает предел 95 %, но не превышает предела 100 %.

Точное представление, отображаемое на этом экране, зависит от эталона качества энергии, выбранного в настройках. См. *Эталон [качества](#page-36-2) энергии*. В процессе выполнения измерения зеленые полоски обычно растут по мере достижения допустимого предела, обозначенного пунктирной линией. Если значения начинают выходить за пределы 95 % или 100 %, полоски окрашиваются в желтый или красный цвет. Это позволяет мгновенно понять, что возникла проблема.

## <span id="page-40-2"></span>**Обзор**

На экране Обзор отображается сводка по переменным напряжения тока и мощности, а также THD (Общее гармоническое искажение).

## <span id="page-40-3"></span>**В/А/Гц**

На экране В/А/Гц отображается более подробная информация о напряжении, силе тока и частоте. Значения напряжения включают значение между фазой и нейтралью, межпиковое, пиковое напряжение и коэффициент амплитуды. Значения тока включают пиковое значение тока и коэффициент амплитуды. Любые аналоговые переменные отображаются в нижней части экрана.

### <span id="page-41-0"></span>**Электропитание**

На экране Питание отображаются сведения о пофазной активной мощности, фиксируемой мощности, неактивной мощности, коэффициенту мощности и мощности гармоник. Эти значения получены в соответствии со стандартом IEEE1459.

### <span id="page-41-1"></span>**Провалы и выбросы**

На экране Провалы и выбросы отображается график напряжения и трендов с фазовым напряжением в верхней половине и нейтральным напряжением в нижней половине. Нажмите **Напряжение** или **Ток** в нижней части экрана, чтобы переключить тренд между напряжением и током. Здесь содержится информация о каждой фазе или всех фазах.

На экране отображаются данные в режиме **В реаль. вр.** или **Сеанс**. Нажмите кнопку, чтобы выбрать вид. На экране данных сеанса отображаются все события в списке с указанием даты и времени события, длительности, типа события, значения, серьезности, и соответствующей фазы. Коснитесь элемента в списке, чтобы просмотреть дополнительные сведения. Форма сигнала показывает несколько циклов формы сигнала и точки запуска. Часто в данных о форме сигнала не видно значительного события, поскольку запуск основан на среднеквадратичных значениях, которые возникают в течение многих циклов. Профиль среднеквадратичных значений выбирается на том же экране для отображения пределов провалов и выбросов. Профиль показывает, где напряжение выходит за пределы допустимого диапазона. Цветные маркеры обозначают минимальное и максимальное напряжение в списке, который отображается в правой части экрана. Дисплей можно настроить для отображения различных комбинаций напряжения и тока по отдельным или по нескольким фазам.

## <span id="page-41-2"></span>**Гармоники**

Гармоники напряжения, тока и мощности отображаются в процентах от основных или среднеквадратичных значений по фазам. Гармоники могут быть представлены в виде трех типов целочисленных гармоник от 0 до 50, промежуточных гармоник и гармоник от 2 до 30 кГц. Гармоники отображаются в виде гистограмм с %, в виде среднеквадратичного значения, либо в виде тренда в реальном времени. Эта опция отображает доступный столбик в верхней половине экрана. В нижней половине экрана отображается график выбранной гармоники. Нажмите на соответствующую гармонику или с помощью кнопок курсора выберите каждую гармонику.

## <span id="page-41-3"></span>**Переходн. пр.**

На экране переходных процессов представлены отображаемые значения, а доступ к данным идентичен провалам и выбросам, за одним исключением, когда на экране сеанса переходные процессы перечислены так же, как провалы и выбросы, с описанием по дате и времени сброса, продолжительности, типу события, значению, серьезности и соответствующей фазе. Выберите любой элемент в списке, чтобы просмотреть форму сигнала на экране.

Любые данные, которые считаются переходными, будут иметь частоту >1,5 кГц, поскольку измерения в переходном сеансе регистрации фильтруются для отклонения частот сигнала ниже частоты прохождения фильтра. Все переходные процессы с частотой выборки 1 МГц имеют временное разрешение 1 мкс, а переходные процессы с частотой выборки 20 МГц имеют разрешение 50 нс.

## <span id="page-42-0"></span>**События**

В списке События отображаются все типы событий, которые могли произойти. Их можно фильтровать по типам событий, таким как провал, выброс и прерывание, отклонение формы сигнала, переходные процессы, быстрые изменения напряжения, посторонние сигналы в питающей сети и пусковой ток. Любой тип события можно выбрать для более детального просмотра, используя отображение формы сигнала и профиль среднеквадратичных значений.

## <span id="page-42-1"></span>**Фликер**

Значения фликера Pinst, Pst и Plt отображаются для каждой фазы:

- Pinst это мгновенный фликер, который рассчитывается за период 200 мс
- $P_{st}$  это кратковременный фликер, рассчитанный за 10-минутный период
- $\bullet$   $\mathsf{P}_{\mathsf{I}^{\dagger}}$  рассчитывается в течение 2 часов.

## <span id="page-42-2"></span>**Разбаланс**

На экране Разбаланс отображается полный диапазон переменных разбаланса напряжения и тока. К ним относятся положительные, отрицательные и нулевые значения последовательности, рассчитанные в соответствии с МЭК61000-4-30.

## <span id="page-42-3"></span>**Осциллограф**

На экране осциллографа выполняется быстрая проверка каждой формы сигнала напряжения и тока для каждой фазы. Экран напоминает восьмиканальный дисплей осциллографа.

## <span id="page-42-4"></span>**Фазор**

На экране фазоров напряжения и тока отображается соотношение между фазорами с относительными или абсолютными углами.

## <span id="page-42-5"></span>**Базовая настройка**

Доступ к базовым настройкам осуществляется с помощью кнопки Настройки на Главном экране. Она предоставляет доступ к трем группам настроек: Настройки прибора, Настройки связи и Инструменты.

## <span id="page-42-6"></span>**Настройки прибора**

Коснитесь , чтобы открыть меню Настройки прибора.

В этом меню можно задать следующие параметры:

- Имя прибора
- Язык
- Часовой пояс
- Дата и время
- Цвета фаз

В меню слева открываются подменю настроек Связь и Инструменты:

- IP-адрес
- Wi-Fi-клиент
- Точка доступа Wi-Fi
- Удаленный дисплей
- Сброс к заводским настройкам по умолч.
- Копировать служебные данные на USB
- Обновление микропрограммы

**Имя прибора.** Определите Анализатор с помощью уникального имени. Имя вводится с помощью экранной клавиатуры.

**Язык.** Выберите предпочтительный язык из списка доступных языков. Прокрутите список вверх и вниз, чтобы просмотреть все доступные языки.

**Часовой пояс.** Установите время, в течение которого используется Анализатор. Коснитесь экрана и выберите континент и страну. Прокрутите список вверх и вниз, чтобы просмотреть все доступные страны.

**Дата и время.** Сначала задайте формат из доступных параметров. Выберите день, месяц, год. С помощью радиокнопки выберите 12- или 24-часовой формат отображения времени.

Настройки даты и времени могут быть установлены вручную или автоматически:

- Автоматические источники времени это время в Интернете, если у Анализатора есть активное соединение Ethernet или сигнал Wi-Fi. Для более точного времени (для погрешности класса МЭК 61000-4-30) используются внутренние часы GPS. Для работы часов GPS требуется антенна GPS, способная принимать сигнал GPS минимум от двух спутников.
- Для настройки вручную введите дату и время с помощью экранной клавиатуры.

**Цвета фаз.** Они назначаются мастером запуска при первом использовании или сбросе Анализатора. Однако эти цвета можно настроить в меню при выборе мирового региона. Используйте этот же экран для обозначения фазы буквами.

## <span id="page-44-0"></span>Настройки связи

Эти настройки относятся к связи с Анализатором.

Ethernet. Адрес прибора можно задать автоматически или вручную. Настройка по умолчанию -Автомат. при выборе Ethernet в списке настроек. Для параметра Ручн. отмените выбор параметра Ethernet и задайте входы для IP-адреса, маски сети, шлюза и DNS.

#### Примечание

Изменяйте эти настройки только в том случае, если у вас есть необходимые знания о сети.

Флажок позволяет отключать параметр для всех беспроводных интерфейсов, когда это необходимо на объектах повышенного риска.

Клиент Wi-Fi. Эта настройка позволяет напрямую подключить Анализатор к локальной сети Wi-Fi и обеспечивает доступ к Анализатору из любого места в сети Wi-Fi. Если клиент Wi-Fi выключен, доступные точки доступа отображаются в списке на экране. Для подключения к локальной сети требуется пароль сети. Выберите сеть и введите пароль с помощью экранной клавиатуры. Невозможно ввести имя пользователя и пароль.

Точка доступа Wi-Fi. Анализатор можно настроить в качестве точки доступа Wi-Fi и создать собственную сеть Wi-Fi, к которой может подключаться устройство. Его можно использовать для загрузки данных с Анализатора с помощью программного обеспечения Fluke Energy Analyze или для управления с помощью компьютера виртуальной сети. См. Удаленный дисплей.

Прямое WiFi-соединение использует WPA2-PSK (предварительно согласованный ключ) с шифрованием AES. Для установки соединения между клиентом и устройством необходимо ввести кодовую фразу, отображаемую на экране.

Порядок настройки:

1. На клиенте перейдите к списку доступных сетей Wi-Fi и найдите имя сети:

Fluke177x<серийный номер>

Например: Fluke1777<123456789>

2. При появлении запроса введите кодовую фразу, предоставленную на экране конфигурации Wi-Fi.

В зависимости от операционной системы клиента, кодовая фраза может называться "ключ безопасности", "пароль" и т.п.

Через несколько секунд соединение будет установлено.

#### Примечание

На ПК в области уведомлений на панели задач отображается значок Wi-Fi (значок зависит от версии Windows). Значок указывает на то, что этот интерфейс Wi-Fi не обеспечивает доступ в Интернет. Это нормально, поскольку Анализатор не является шлюзом для Интернета.

<span id="page-45-0"></span>**Удаленный дисплей.** Вы можете удаленно подключиться к моделям 177x с помощью бесплатного стороннего клиента Virtual Network Computing (VNC), доступного для ОС Windows, Android, Apple iOS и Windows Phone после настройки подключения Wi-Fi. VNC позволяет просматривать содержимое экрана, нажимать на кнопки и касаться целевых объектов. В [Табл](#page-45-1). 6 представлен список протестированных клиентов VNC, работающих с Анализатором.

<span id="page-45-1"></span>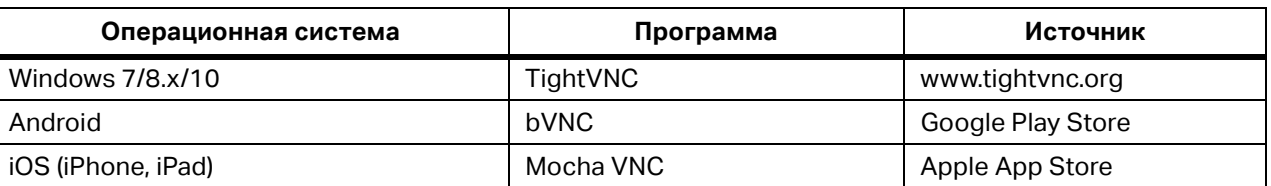

#### **Табл. 6. Клиенты VNC**

Заполните все поля на экране Конфигурации:

- IP-адрес (для прямого подключения): 10.237.186.1
- При подключении к инфраструктуре Wi-Fi используйте IP-адрес (см. *Базовая [настройка](#page-42-5) [Настройки](#page-44-0) [связи](#page-44-0)*)
- Порт: 5900 (по умолчанию)
- Имя пользователя и пароль VPN: Не настроены и могут быть пустыми.

<span id="page-45-2"></span>Удаленный дисплей имитирует экран Анализатора, что позволяет настроить прибор и просмотреть все измерения. См. [Табл](#page-45-2). 7. Это подключение не позволяет загружать данные.

| Кнопка Анализатора   | Кнопка клиента VNC |
|----------------------|--------------------|
|                      | <курсор вправо>    |
|                      | <курсор влево>     |
|                      | <курсор вверх>     |
| $\blacktriangledown$ | <курсор вниз>      |
| <b>SELECT</b>        | <Ввод>             |
| <b>BACK</b>          | $<$ Esc>           |
| <b>MENU</b>          | $<$ F12>           |
| Снимок экрана        | $<$ F11>           |

**Табл. 7. Управляющие кнопки от клиента VNC**

Нажмите любую клавишу или коснитесь экрана на Анализаторе, чтобы отключить удаленный дисплей и возобновить доступ к пользовательскому интерфейсу Анализатора.

## <span id="page-46-0"></span>**Инструменты**

**Сброс к заводским настройкам по умолч.** При выборе этого параметра следует рассмотреть возможность загрузки всех данных, поскольку после сброса все настройки и данные будут потеряны. На экране отображается предупреждение об этом последствии.

**Копировать служебные данные на USB.** Если у вас возникли проблемы с Анализатором, которые не может решить наша служба поддержки, мы предлагаем вам скопировать служебные данные. Вам потребуется съемный USB-накопитель с объемом свободной памяти не менее 2 ГБ. Копирование данных займет несколько минут. Наши специалисты по поддержке предоставят вам конкретные инструкции по выполнению этих действий, чтобы наши инженеры могли оценить данные и найти источник проблемы.

**Обновление микропрограммы.** Доступные обновления микропрограммы позволяют добавлять новые функций измерения или исправлять ошибки. Последняя версия микропрограммы доступна по адресу www.fluke.com. После регистрации Анализатора мы будет сообщать вам о новых версиях.

Чтобы обновить микропрограмму:

1. На USB-накопителе с объемом свободного места не менее 100 МБ создайте папку:

Fluke177x (без пробелов в имени файла).

#### *Примечание*

*Убедитесь, что USB-накопитель отформатирован в файловой системе FAT32 или exFAT.*

- 2. Скопируйте файл микропрограммы (\*.bin) в эту папку.
- 3. Убедитесь, что Анализатор подключен к сети электропитания и включен.
- 4. Подключите USB-накопитель к Анализатору.

Изначально Анализатор распознает подключение USB-накопителя и предлагает скопировать все файлы с прибора на USB-накопитель. Если у вас есть несохраненные данные, это последний раз, когда вы сможете выполнить резервное копирование данных.

- 5. Создайте резервную копию файлов или закройте диалоговое окно и вернитесь к обновлению микропрограммы.
- 6. Следуйте указаниям.

По завершении обновления прошивки Анализатор перезапускается автоматически.

#### *Примечание*

*Обновление микропрограммы удаляет все данные пользователя, такие как результаты измерений и снимки экранов. Это обновление микропрограммы работает только в том случае, если версия микропрограммы на* USB*-накопителе новее установленной версии.*

Для установки той же версии или более старой:

- 1. Выберите **Инструменты** > **Обновить микропрограмму**.
- 2. Следуйте указаниям.

#### *Примечание*

*Если в папке \Fluke177x находится несколько файлов микропрограммы (\*.bin), для обновления используется последняя версия микропрограммы.*

## <span id="page-47-0"></span>**Техническое обслуживание**

При надлежащем использовании Анализатор не требует специального технического обслуживания. Техническое обслуживание должен выполнять только обученный и квалифицированный персонал в сервисном центре, связанном с компанией, в течение гарантийного периода. На веб-сайте www.fluke.com указана контактная информация о сервисных центрах компании Fluke в разных странах и их адреса.

### XW **Предупреждение**

**Во избежание поражения электрическим током, возгорания или травм:** 

- **Не используйте прибор с открытыми крышками или с открытым корпусом. Возможно поражение электрическим током.**
- **Отключайте входные сигналы перед очисткой Прибора.**
- **Используйте только указанные заменяемые компоненты.**
- **Ремонт Прибора следует доверять только авторизованным техническим специалистам.**

#### W **Предостережение**

**Следите за тем, чтобы не повредить вентиляционное отверстие за крышкой батарейного отсека, иначе защита от проникновения загрязнений класса IP65 будет нарушена.** 

## <span id="page-47-1"></span>**Очистка прибора**

#### W **Предостережение**

**Во избежание повреждений не используйте для очистки Прибора абразивные материалы и растворители.** 

В случае загрязнения тщательно очистите Анализатор влажной тканью с мягким моющим средством.

## <span id="page-47-2"></span>**Замена батарей**

#### XW **Предупреждение**

#### **Во избежание поражения электрическим током, возгорания или травм:**

- **Не соединяйте клеммы батареи друг с другом.**
- **Не разбирайте и не ломайте элементы питания и блоки батарей.**
- **Не помещайте элементы питания и блоки батарей вблизи от источника тепла или огня. Избегайте прямого попадания солнечных лучей.**

#### W **Предостережение**

#### **Заменяйте аккумуляторную батарею через каждые 5 лет эксплуатации.**

Прибор оборудован встроенным литий-ионным аккумулятором.

#### Для замены батареи:

1. Открутите винты и снимите крышку батарейного отсека. См. Рис. 12.

**Рис. 12. Батарея**

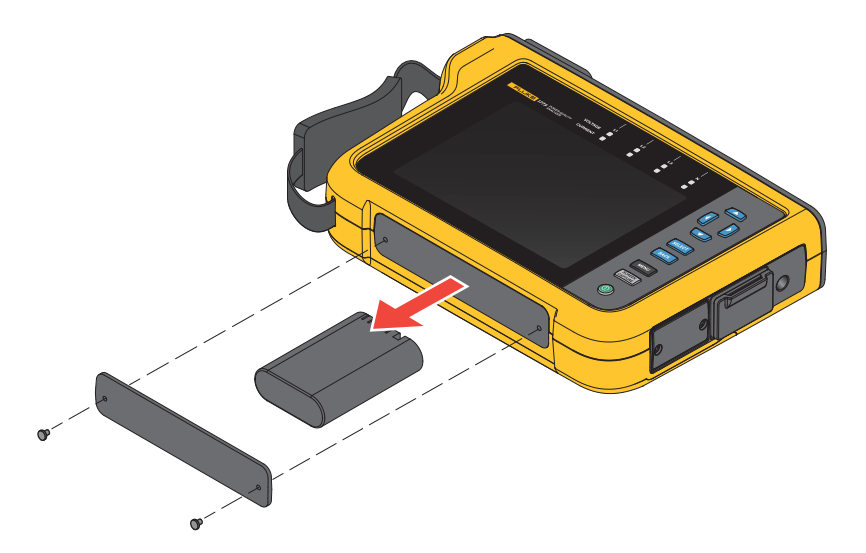

- 2. Замените батарею.
- 3. Установите крышку батарейного отсека на место и закрепите винтами.

#### W **Предостережение**

#### **Во избежание повреждения Прибора используйте только оригинальный аккумуляторный блок Fluke.**

### <span id="page-48-0"></span>**Калибровка**

В качестве дополнительной услуги компания Fluke предлагает регулярный осмотр и калибровку Регистратора. Калибровку рекомендуется выполнять каждые 2 года. Дополнительную информацию см. в разделе *Как [связаться](#page-7-0) с Fluke*.

## <span id="page-49-0"></span>**Глоссарий**

**Номинальное напряжение.** Выберите номинальное напряжение из списка. Если какое-либо значение напряжения отсутствует в списке, введите пользовательское значение. Значение номинального напряжения необходимо для определения пределов провалов, выбросов и прерываний. При использовании датчика напряжения введите номинальное напряжение на первичной стороне датчика

**Номинальная частота.** Установите значение номинальной частоты, аналогичное значению частоты сети электропитания: 50 Гц или 60 Гц.

**Соотношение напряжений.** Настройте значение коэффициента для входов напряжения при трансформаторе напряжения (PT), последовательно подключенном к соединениям напряжения, например в случае, если вы хотите отследить средневольтную сеть. По умолчанию установлено значение 1:1.

**Диапазон тока.** Настройте текущий диапазон подключенного датчика:

High Range (Высокий диапазон)

Высокий диапазон — это номинальный диапазон подключенного датчика тока. Например, 1500 A — это номинальный диапазон iFlex1500-24.

• Low Range (Низкий диапазон)

Низкий диапазон составляет 1/10 от номинального диапазона подключенного датчика тока. Например, низкий диапазон iFlex1500-24 составляет 150 А.

Auto (Автоматический)

В режиме Auto (Автоматический) диапазон тока задается автоматически и зависит от измеренного тока.

#### *Примечание*

*Установите диапазон тока на Auto (Авто), если вы не уверены в максимальной силе тока во время сеанса регистрации. Определенные задачи могут потребовать от вас задать определенный диапазон силы тока вручную. Это необходимо, так как автоматический диапазон (Auto) не является безынтервальным и может происходить слишком большая потеря информации в случае сильно колеблющегося тока.* 

**Коэффициент тока.** Настройте фактор коэффициента для датчиков тока, если преобразователь тока (CT) используется для измерения намного более высоких значений на входе подстанции или на понижающем трансформаторе, в котором имеются встроенные измерительные трансформаторы тока.

Используйте коэффициент тока для повышения чувствительности датчика iFlex. Оберните датчик iFlex вокруг провода первичной обмотки, например два раза, и установите значение коэффициента 0,5:1 для получения правильных показаний. По умолчанию установлено значение 1:1.

**Метод расчета гармоник.** Выберите метод расчета гармоник в соответствии с МЭК 61000-4-7. Анализатор использует быстрое преобразование Фурье (FFT) каждые 10/12 циклов (обычно 200 мс), обеспечивая составляющие спектра (бины) для каждых 5 Гц от постоянного тока до ½ fs. Fs — частота дискретизации аналого-цифрового преобразователя, например 10,24 кГц. Стандарт позволяет использовать три различных способа расчета гармоник на основе составляющих для этих 5 Гц: Гармонические составляющие, подгруппы гармоник и группы гармоник. См. Табл. 8.

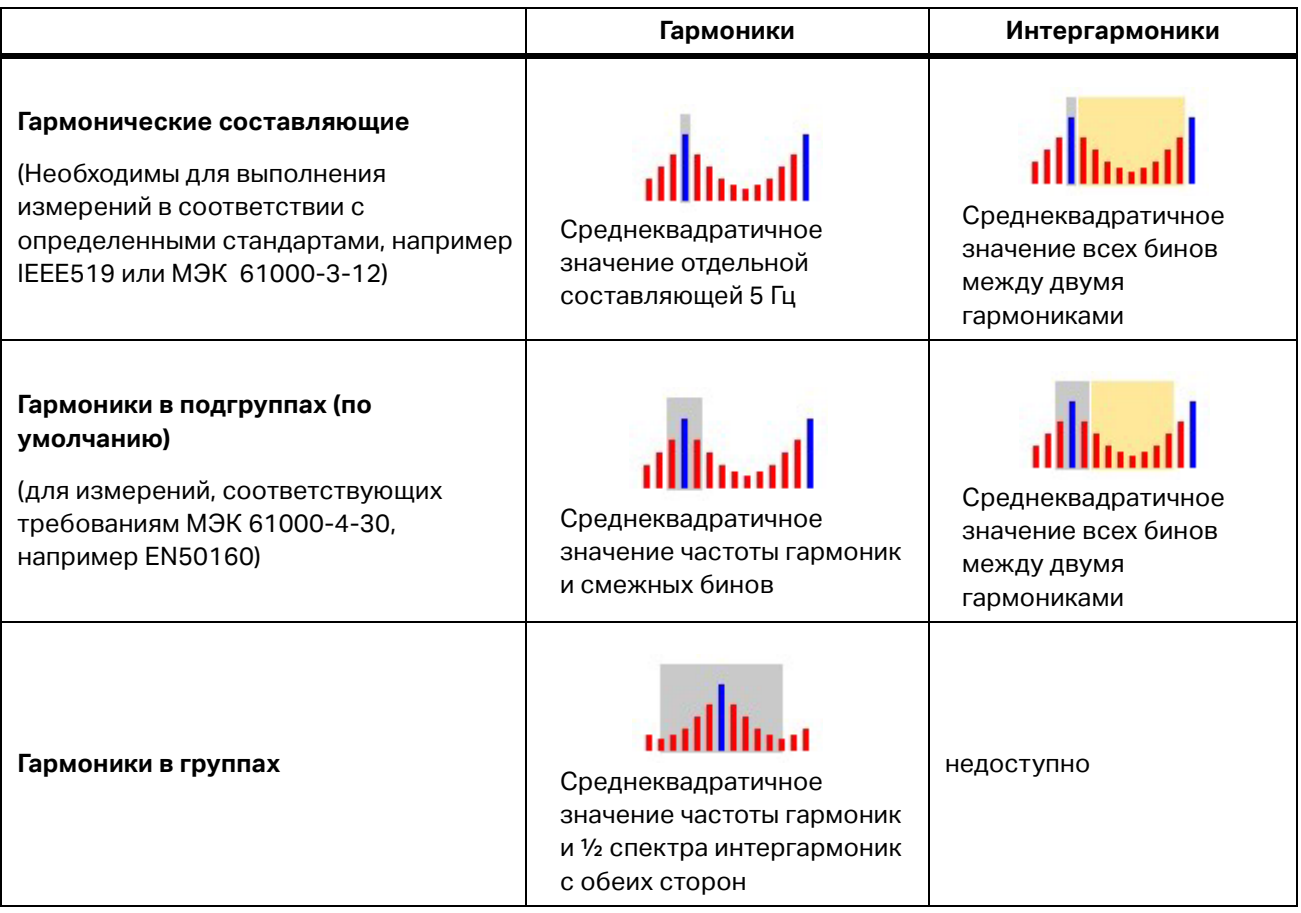

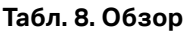

*Примечание*

*Большинство эталонов качества энергии, например EN 50160 или ГОСТ 33073, ссылается на методы измерений МЭК 61000-4-30 Класса A, для которых требуются подгруппы гармоник.*

**Гармонические составляющие.** Основная h01 и гармоники h02 … h50 представлены бином частоты гармоник.

Интергармоники ih01 – ih50 рассчитываются на основе всех составляющих спектра между двумя последовательными частотами гармоник.

Примеры:

- В системе 60 Гц гармоника h02 на частоте 120 Гц представлена бином №24 (120 Гц / 5 Гц = 24).
- Гармоника h03 на частоте 180 Гц представлена бином №36 (180 Гц / 5 Гц = 36).
- Интергармоника ih02 представлена бинами № 25 35 (125 175 Гц).

Выберите гармонические составляющие для измерения согласно стандартам, например IEEE 519, для которых требуются измерения гармонических составляющих МЭК 61000-4-7 или МЭК 61000-3-12.

**Гармоники в подгруппах.** Основная h01 и гармоники h02 … h50 представляют собой среднеквадратичное значение бина частоты гармоник и одного смежного бина с каждой стороны.

Интергармоники ih01 … ih50 состоят из оставшихся семи бинов для систем с частотой 50 Гц или девяти бинов для систем с частотой 60 Гц между двумя смежными гармониками.

Примеры:

- В системе 60 Гц гармоника h02 на частоте 120 Гц представлена бинами №№23, 24 и 25 (120 Гц / 5 Гц = 24).
- Гармоника h03 на частоте 180 Гц представлена бинами №№35, 36 и 37 (180 Гц / 5 Гц = 36).
- Интергармоника ih02 представлена бинами №№26 34 (130Гц 175 Гц).

**Гармоники в группах.** Основная h01 и гармоники h02 – h50 представляют собой среднеквадратичное значение бина частоты гармоник и половины бинов между частотами двух смежных гармоник с каждой стороны. Центральный бин между двумя частотами гармоник включаются в обе гармоники с 50 %. Бины между h01 и h02 не включаются.

Если выбраны гармоники в группе, интергармоники недоступны.

Примеры:

- В системе 60 Гц гармоника h03 на частоте 180 Гц представлена бинами 31-35, 36, 37-41, 50 % бина №30 и 50 % бина №42
- Гармоника h04 на частоте 240 Гц представлена бинами 43-47, 48, 49-53, 50% бина №42 и 50 % бина №54

Преимущество измерений с использованием гармоник в группах заключается в возможности охватить полный спектр без необходимости хранения интергармоник, для которого требуется большой объем памяти. Убедитесь, что данное измерение применяется, только если регулирующий стандарт требует его использования.

Фликер Фликер представляет собой циклическое изменение интенсивности света ламп, вызванное колебаниями напряжения питания, и обычно является признаком нарушения напряжения, вызванного использованием больших изменяющихся нагрузок.

Режимы измерения:

- Измеритель качества эл. эн.
- Регистратор качества эл. эн.

Конфигурация:

- Выберите напряжение модели лампы, подаваемое при выполнении алгоритма измерения фликера. Убедитесь, что выбранная модель лампы соответствует параметрам номинального напряжения, если измерение не подразумевает использование датчиков напряжения. В этом случае убедитесь, что выбранное напряжение модели лампы совпадает с номинальным напряжением, определяемым соответствующей сеткой низкого напряжения.
- Используйте параметр Подобрать по номин. напряжению для автоматического выбора напряжения и частоты модели лампы в зависимости от настроенного номинального напряжения и частоты.

Измерение:

Pinst

Временное значение измерителя фликера, полезное для поиска и устранения неисправностей

Кратковременный фликер Pst  $\bullet$ 

оценка, основанная на периоде наблюдения 10 мин

Длительный фликер Plt

Последовательность из 12 значений Pst. После двух часов измерения будет рассчитано первое значение Plt. По данным за два часа Plt рассчитывается каждые 10 минут.

Pst, Plt ≤1, является приемлемым уровнем, без раздражающих факторов

Pst, Plt >1, 50 % людей реагируют на это раздражающее действие

**Напряжения посторон. сигналов в питающей сети.** Напряжение посторонних сигналов в питающей сети, также известное как сигнал управления пульсацией для различных задач управления, таких как переключение тарифов, освещение улиц, нагреватели на складах и сигнализация. Это телеграмма данных, применяемая на частоте от 110 до 1600 Гц с амплитудой 1 – 4 % от номинального напряжения В зависимости от энергосистемы длительность телеграммы может составлять от 6,6 с до 2 минут.

Режимы измерения:

Регистратор качества эл. эн.

#### Конфигурация:

Частота до двух напряжений постор. сигналов в питающей сети

Измерение:

 Анализатор сохраняет среднеквадратичное значение частоты постор. сигналов в питающей сети и агрегирует значения до 3 с. В соответствии с МЭК 61000-4-30 среднеквадратичные значения берутся из бина частоты 5 Гц, когда частота сети кратна спектральной частотной выборке, либо используются соседние 4 бина. См. Рис. 13.

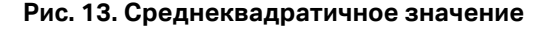

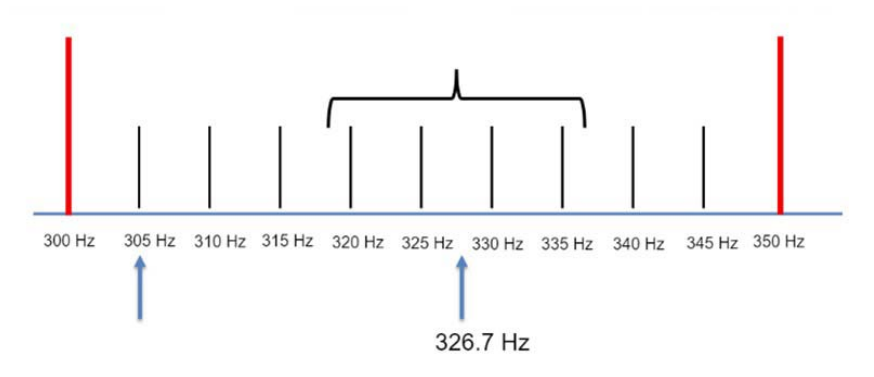

#### События, связанные с качеством электроэнергии

**Провалы напряжения.** В однофазных системах провал напряжения начинается, когда напряжение падает ниже порога провала, и заканчивается, когда напряжение становится равным или выше порога провала плюс напряжение гистерезиса. См. Табл. 9.

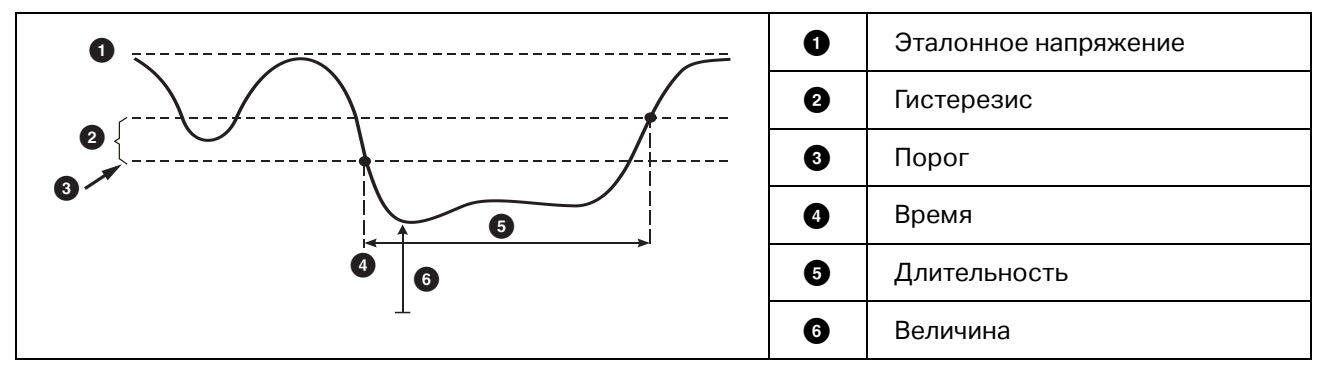

#### **Табл. 9. Характеристики провала напряжения**

В полифазных системах началом кратковременного понижения напряжения считается момент, когда напряжение одного или нескольких каналов падает ниже соответствующего порога. Концом кратковременного понижения напряжения считается момент, когда напряжение на всех измеряемых каналах становится равным или выше соответствующего порога плюс напряжение гистерезиса.

Выберите номинальное или скользящее опорное напряжение. Скользящее опорное напряжение использует результаты измерений, отфильтрованных с постоянной времени 1 мин, обычно только для систем среднего и высокого напряжения.

Режимы измерения:

- Измеритель качества эл. эн.
- Регистратор качества эл. эн.

Конфигурация:

 Предельное пороговое значение определяется как % от номинального напряжения или скользящего опорного напряжения. По умолчанию оно составляет 90 % с гистерезисом 2 %.

**Кратковременные повышения напряжения.** В однофазных системах началом выброса напряжения считается момент, когда напряжение превышает соответствующий порог. Концом выброса напряжения считается момент, когда напряжение становится равным или ниже соответствующего порога минус напряжение гистерезиса. См. Табл. 10.

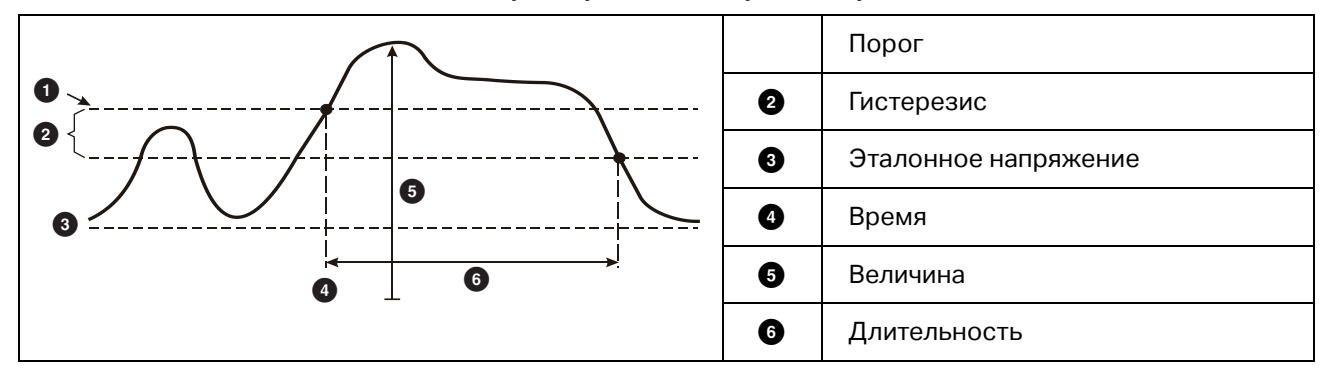

**Табл. 10. Характеристики выброса напряжения**

В полифазных системах началом кратковременного повышения напряжения считается момент, когда напряжение одного или нескольких каналов превышает соответствующий порог. Концом кратковременного повышения напряжения считается момент, когда напряжение на всех измеряемых каналах становится равным или ниже соответствующего порога минус напряжение гистерезиса.

Выберите номинальное или скользящее опорное напряжение. Скользящее опорное напряжение использует результаты измерений, отфильтрованных с постоянной времени 1 мин, обычно только для систем среднего и высокого напряжения.

Параметры, подлежащие конфигурации:

Предел

Предельное пороговое значение определяется как % от номинального напряжения или скользящего опорного напряжения. По умолчанию оно составляет 110 % с гистерезисом 2 %.

**Прерывания напряжения.** В однофазных системах началом прерывания напряжения считается момент, когда напряжение падает ниже соответствующего порога. Концом прерывания напряжения считается момент, когда значение становится равным или выше соответствующего порога плюс гистерезис. См. Табл. 11.

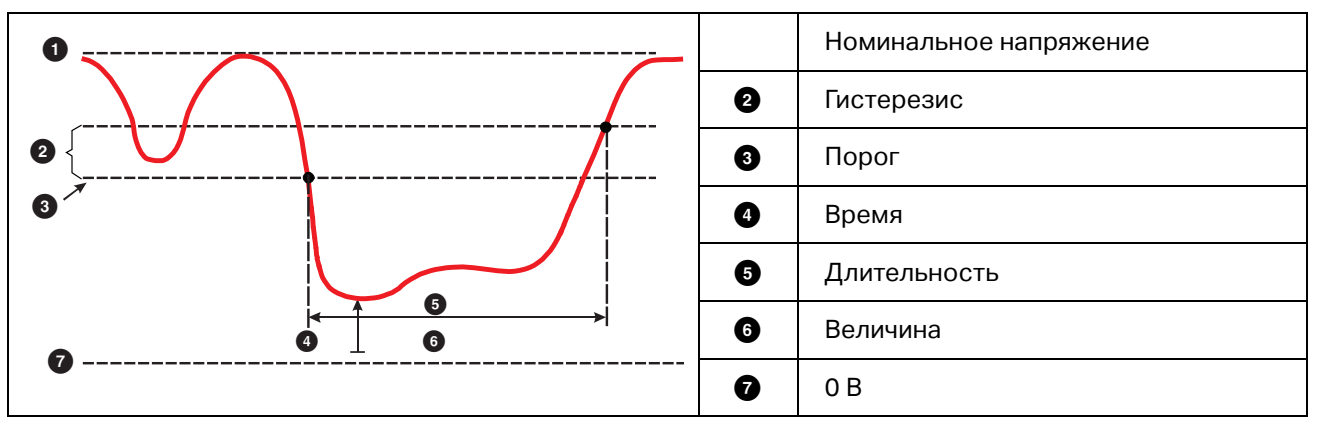

**Табл. 11. Характеристики прерывания напряжения**

В полифазных системах началом прерывания напряжения считается момент, когда напряжение на всех каналах падает ниже соответствующего порога. Концом прерывания напряжения считается момент, когда напряжение на одном из каналов становится равным или выше соответствующего порога плюс гистерезис.

#### *Примечание*

*В полифазных системах если напряжение только одной или двух фаз падает ниже предела прерывания, это событие считается провалом напряжения.* 

Параметры, подлежащие конфигурации:

Предел

Предельное пороговое значение определяется как % от номинального напряжения. По умолчанию оно составляет 5 % с гистерезисом 2 %.

**Быстрые изменения напряжения.** Быстрые изменения напряжения (RVC) — это быстрые переходные состояния среднеквадратичного значения напряжения между двумя устойчивыми состояниями. Быстрые изменения напряжения регистрируются на основе порогового значения быстрых изменений напряжения. Пороговое значение быстрых изменений напряжения задается как процент от номинального напряжения, пороговый уровень рассчитывается на основе 100/120 предыдущих значений U<sub>ср.кв.знач.</sub>(1/2). 100/120 означает: 100 значений для номинальной частоты 50 Гц или 120 значений для номинальной частоты 60 Гц.

Событие быстрого изменения напряжения обнаруживается, когда среднее арифметическое 100/120 значений U<sub>ср.кв.знач.</sub>(1/2) выходит за пороговые значения быстрого изменения напряжения. Когда величина напряжения превышает порог для кратковременного понижения или повышения напряжения, такие явления рассматриваются как кратковременное понижение или повышение напряжения, а не как быстрое изменение напряжения. В списке событий приведены значения перепада напряжения, времени переходного периода и Vmax. См. Табл. 12.

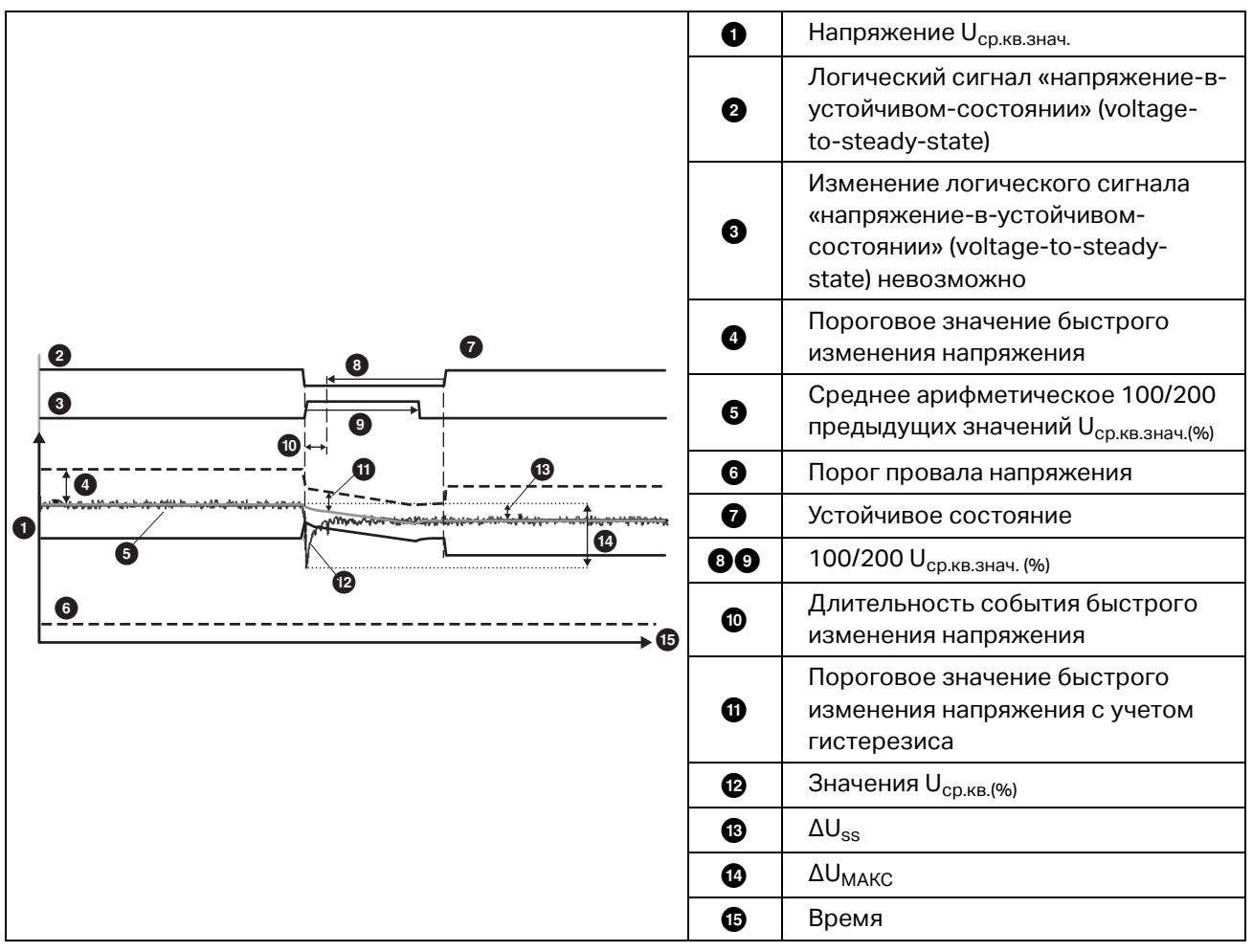

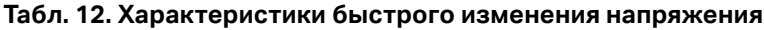

Параметры, подлежащие конфигурации:

- Триггер вкл/выкл
- Предел

Предельное пороговое значение напряжения определяется как % от номинального напряжения. Обычно значения находятся в диапазоне 1 - 6 %. Гистерезис быстрого изменения напряжения должен быть меньше порогового значения быстрого изменения напряжения и обычно составляет 50 % значения быстрого изменения напряжения.

**Отклонение формы сигнала.** Триггер отклонения формы сигнала отслеживает разницу между формами сигнала в последовательных циклах напряжений. Величина каждой выборки в последнем цикле сравнивается с величиной выборки в текущем цикле. Триггер срабатывает, когда полученная разница превышает заданное предельное значение, и отключается, если полученная разница меньше разности предельного значения и гистерезиса. Если триггеры отклонения формы сигнала срабатывают в течение одной секунды после отключения триггера предыдущего отклонения формы сигнала, они объединяются в одно событие.

Данный триггер является универсальным для выявления нестабильных событий и идеально подходит для всех типов анализа нарушений и неисправностей, так как большинство проблем качества электроэнергии приводит к внезапному изменению формы сигнала. В большинстве случаев первопричину искажения можно определить по записанной форме сигнала: Переключение блоков конденсаторов, искажения коммутации и колебания напряжения питания. Кроме того, благодаря типичному показательному изменению формы сигнала можно выявить короткие замыкания на землю в системах среднего напряжения. См. Табл. 13.

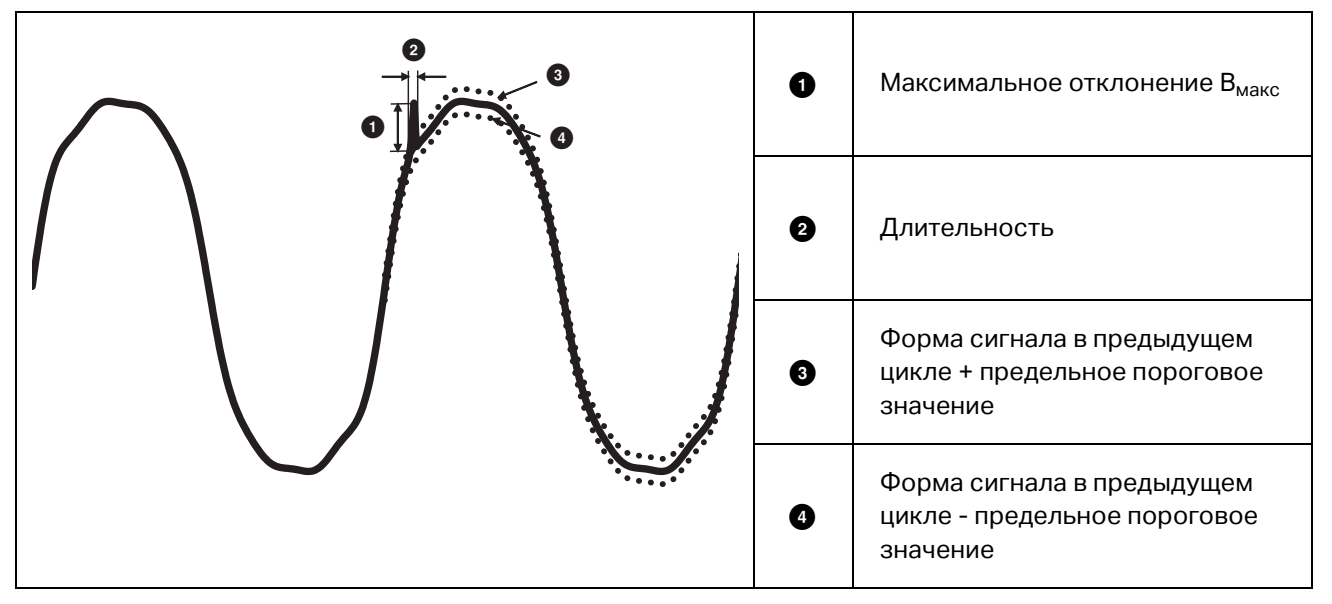

**Табл. 13. Отклонение формы сигнала**

Параметры, подлежащие конфигурации:

- Триггер вкл/выкл
- Предел

Предельное пороговое значение напряжения выражается соотношением максимального отклонения величины выборки в текущем цикле и значения в предыдущем цикле в % от номинального напряжения.

Рекомендованные значения в зависимости от требуемой чувствительности триггера:

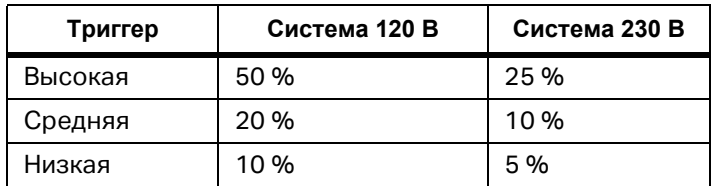

**Переходн. пр.** Переходные перенапряжения являются неколебательными (импульсивными), либо колебательными сигналами в сети, вызванными ударами молнии, переключением тяжелых нагрузок, таких как электродвигатели, сварочные аппараты, блоки коррекции коэффициента мощности или переключение устройств защиты от перегрузки по току.

Переходное перенапряжение может привести к повреждению изоляции электродвигателей, трансформаторов и электронного оборудования. В зависимости от категории перенапряжения могут возникать пиковые значения, см. [Табл](#page-59-0). 14.

<span id="page-59-0"></span>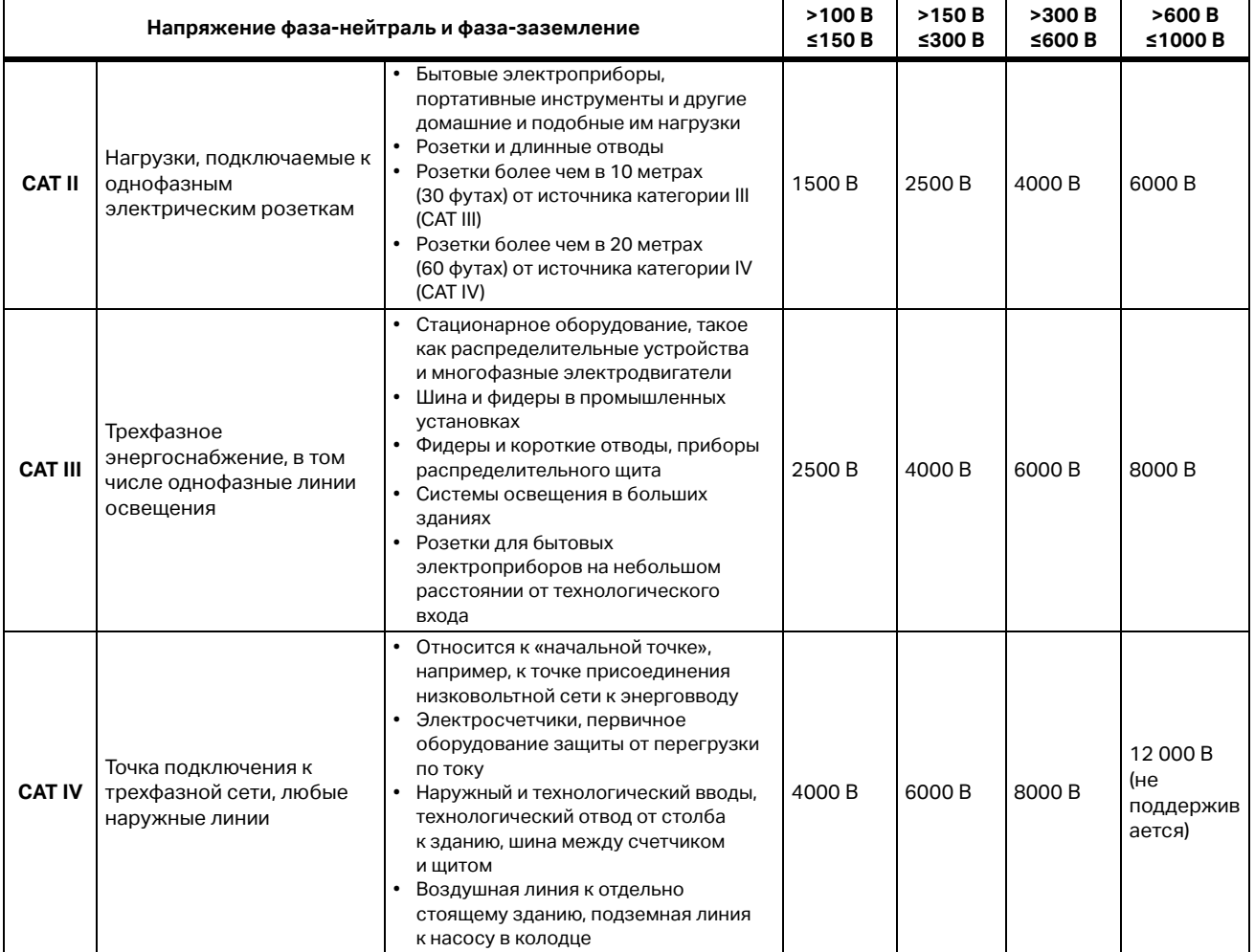

#### **Табл. 14. Переходные напряжения**

Режимы измерения:

- Измеритель качества эл. эн.
- Регистратор качества эл. эн.
- Параметры, подлежащие конфигурации:
- Триггер вкл/выкл
- Частота выборки 1 или 20 Мвыб/с

Для Fluke 1777 используйте 1 Мвыб/с, если требуется следующая осциллограмма после события продолжительностью до 0,5 с.

#### *Примечание*

*Использование 1 Мвыб/с влияет на точность измерения пика.*

Чувствительность запуска

Устанавливает уровень напряжения спектрального компонента входного сигнала выше 1,5 кГц. Предварительно заданные настройки низкого-среднего-высокого уровня запуска: позволяют легко настраивать параметры на основе требуемой чувствительности запуска, где «низкий» наиболее чувствительная настройка. Можно настроить пользовательскую настройку, когда сеанс должен, например, сохранять только события >500 В.

**Сигналы управления в сети.** Энергораспределительные системы могут передавать управляющие сигналы на дистанционное включение и выключение различных устройств (управление пульсацией). Сигналы управления присутствуют в сети только в те моменты, когда необходимо осуществить дистанционное управление теми или иными устройствами. Триггер сигналов управления в сети может регистрировать факт прохождения (уровень сигнала) сигналов управления в двух диапазонах частот.

Параметры, подлежащие конфигурации:

- Триггер вкл/выкл
- Частота 1 и частота 2 напряжения сигналов управления в сети (MSV) в Гц
- Диапазон частот от 100 до 3000 Гц
- Предел

Предельное пороговое значение напряжения определяется как % от номинального напряжения. Обычно значение находится в диапазоне 1 - 5 %.

Время записи

Событие запускает запись 10/12 циклов длительностью до 120 с.

**Пусковой ток.** Пусковые токи — это токи перегрузки, возникающие при появлении на линии крупной или низкоимпедансной нагрузки. Обычно ток стабилизируется через некоторое время после того, как нагрузка достигнет нормального рабочего состояния. Например, пусковой ток в индукционных электродвигателях может превышать обычный рабочий ток в десять раз. См. Табл. 15. Пусковой ток начинается, когда

среднеквадратичное значение тока за ½ цикла поднимается выше порогового значения пускового броска и заканчивается, когда среднеквадратичное значение тока за ½ цикла ставится равным или ниже порогового значения пускового броска минус значение гистерезиса. В таблице событий предельным значением является самое высокое среднеквадратичное значение события за ½ цикла.

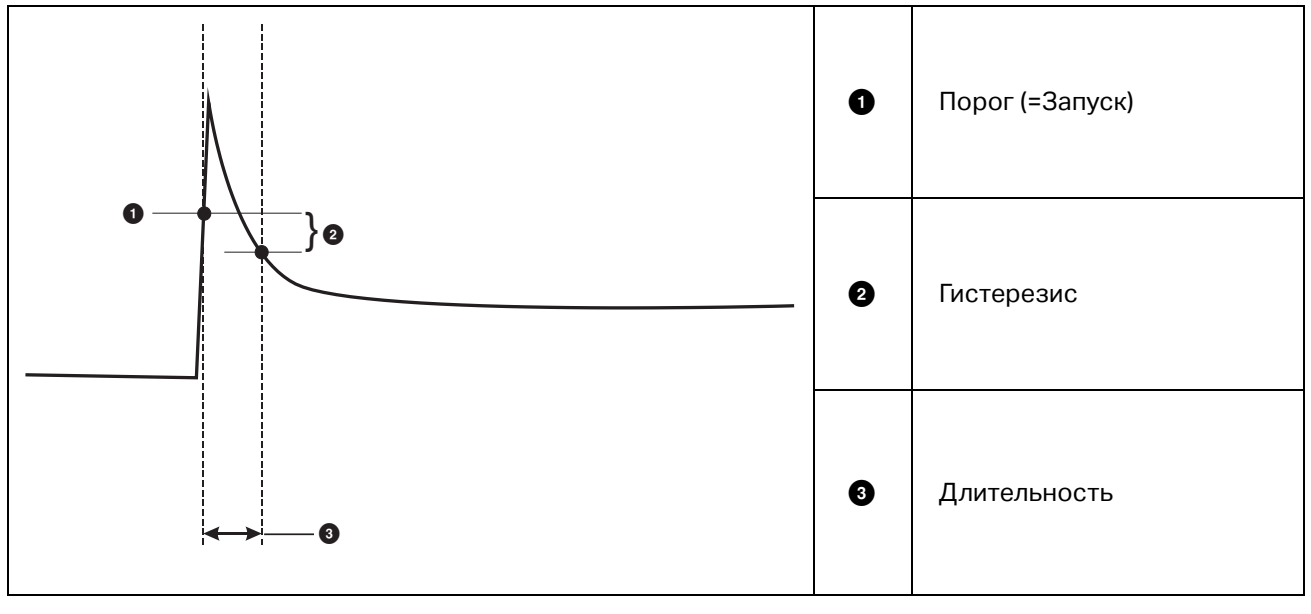

#### **Табл. 15. Пусковые характеристики**

Параметры, подлежащие конфигурации:

- Триггер вкл/выкл
- Предел

Предельное пороговое значение тока составляет ½ среднеквадратичного значения цикла в А. Сигнал, значение которого превышает данный предел, приводит к запуску события.